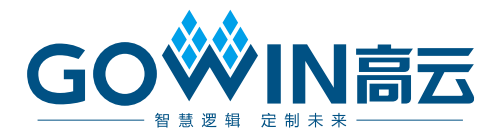

# Gowin RiscV\_AE350\_SOC 硬件设计 用户手册

**MUG1031-1.2, 2024-06-14**

#### 版权所有 **© 2024** 广东高云半导体科技股份有限公司

GOWIN高云、Gowin 、GOWIN、云源以及高云均为广东高云半导体科技股份有限公司注 册商标, 本手册中提到的其他任何商标,其所有权利属其拥有者所有。未经本公司书面许 可,任何单位和个人都不得擅自摘抄、复制、翻译本文档内容的部分或全部,并不得以任何 形式传播。

#### 免责声明

本文档并未授予任何知识产权的许可,并未以明示或暗示,或以禁止反言或其它方式授予任 何知识产权许可。除高云半导体在其产品的销售条款和条件中声明的责任之外,高云半导体 概不承担任何法律或非法律责任。高云半导体对高云半导体产品的销售和/或使用不作任何 明示或暗示的担保,包括对产品的特定用途适用性、适销性或对任何专利权、版权或其它知 识产权的侵权责任等,均不作担保。高云半导体对文档中包含的文字、图片及其它内容的准 确性和完整性不承担任何法律或非法律责任,高云半导体保留修改文档中任何内容的权利, 恕不另行通知。高云半导体不承诺对这些文档进行适时的更新。

# 版本信息

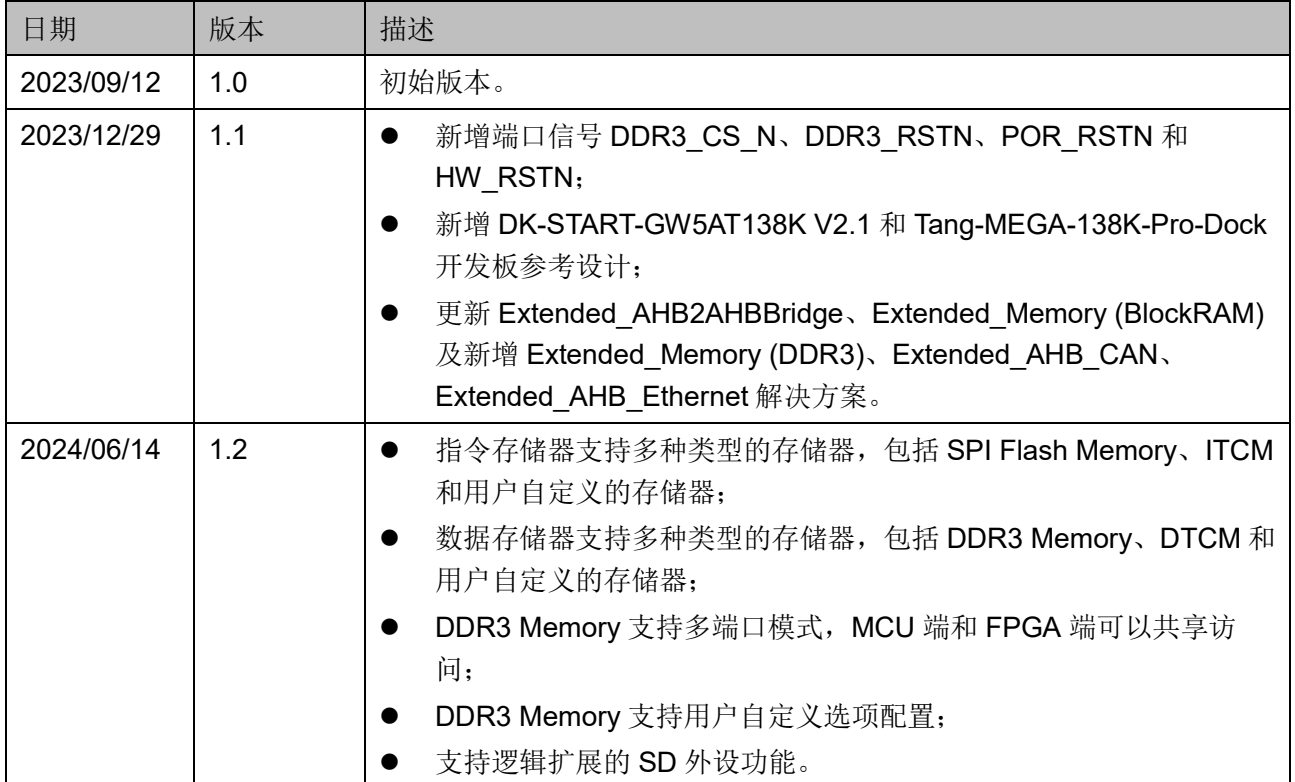

# <span id="page-3-0"></span>目录

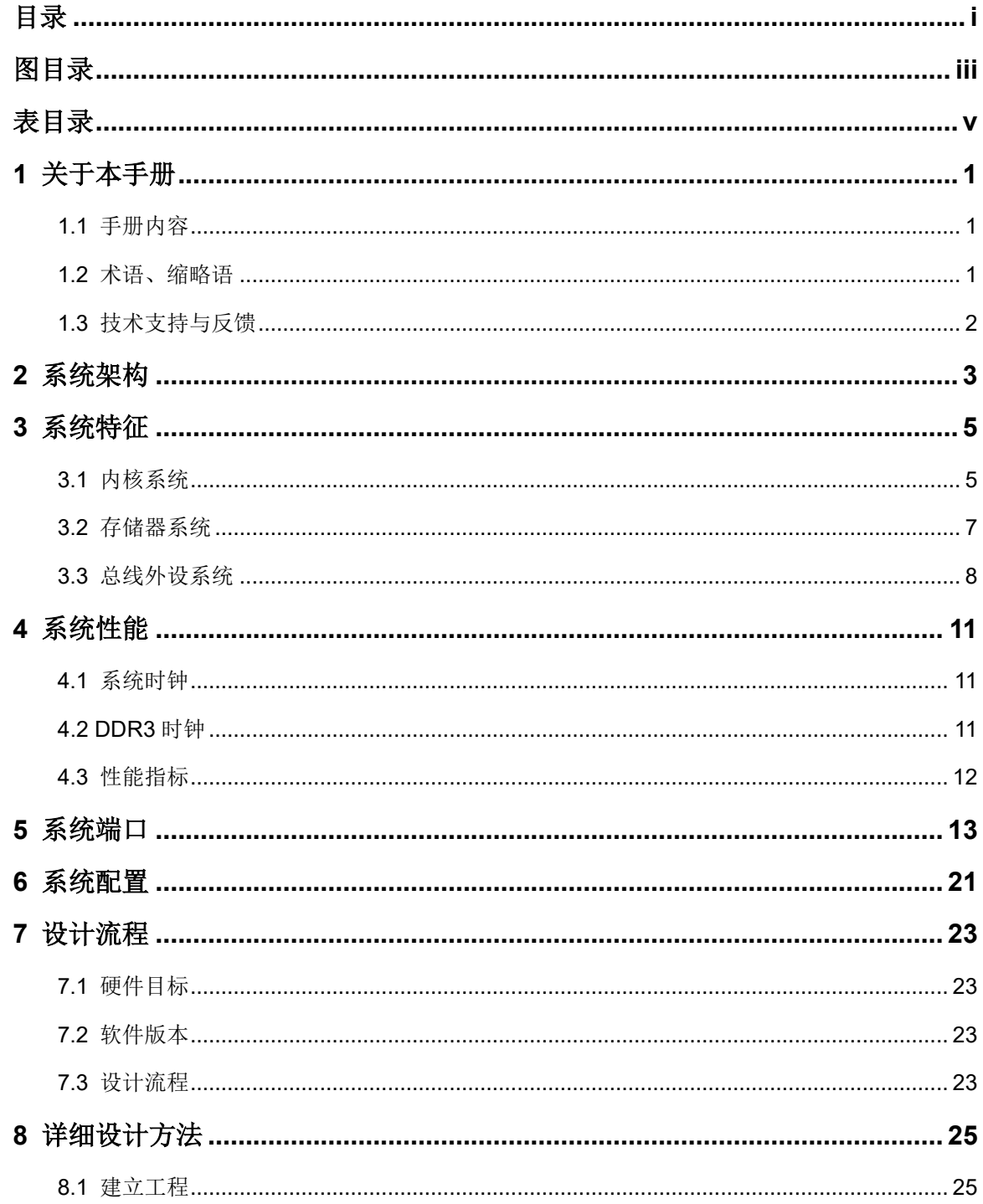

目录

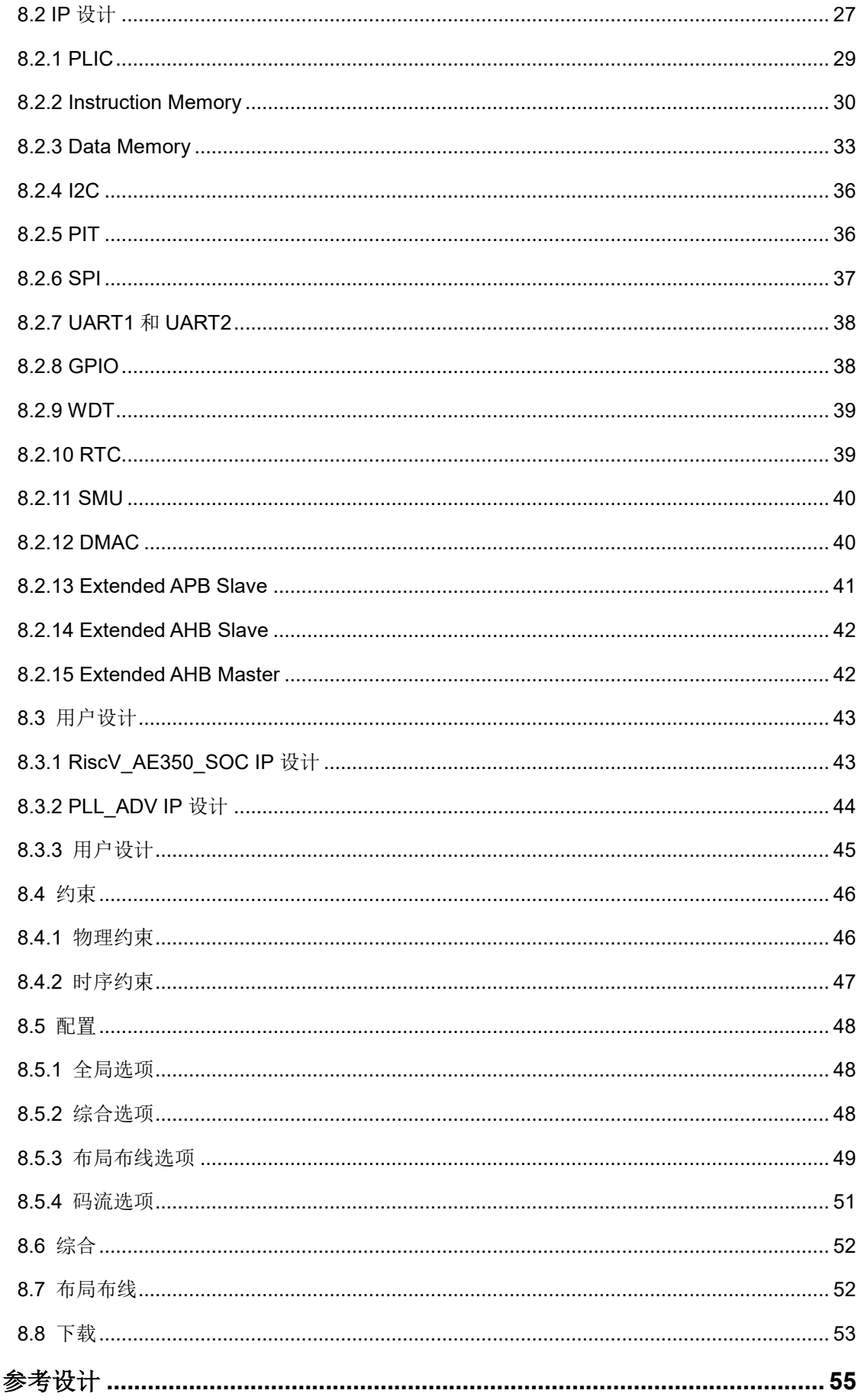

 $\overline{9}$ 

# <span id="page-5-0"></span>图目录

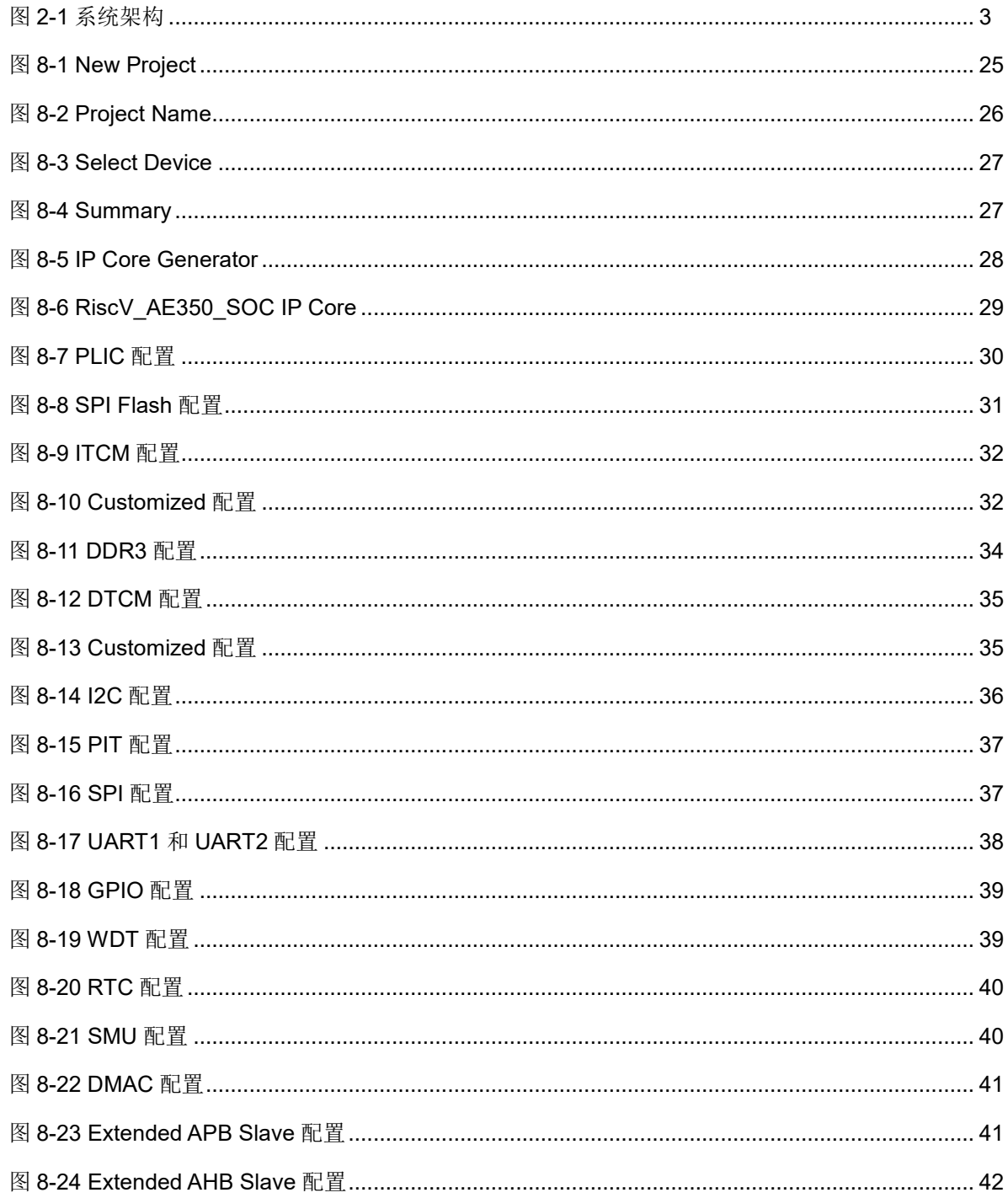

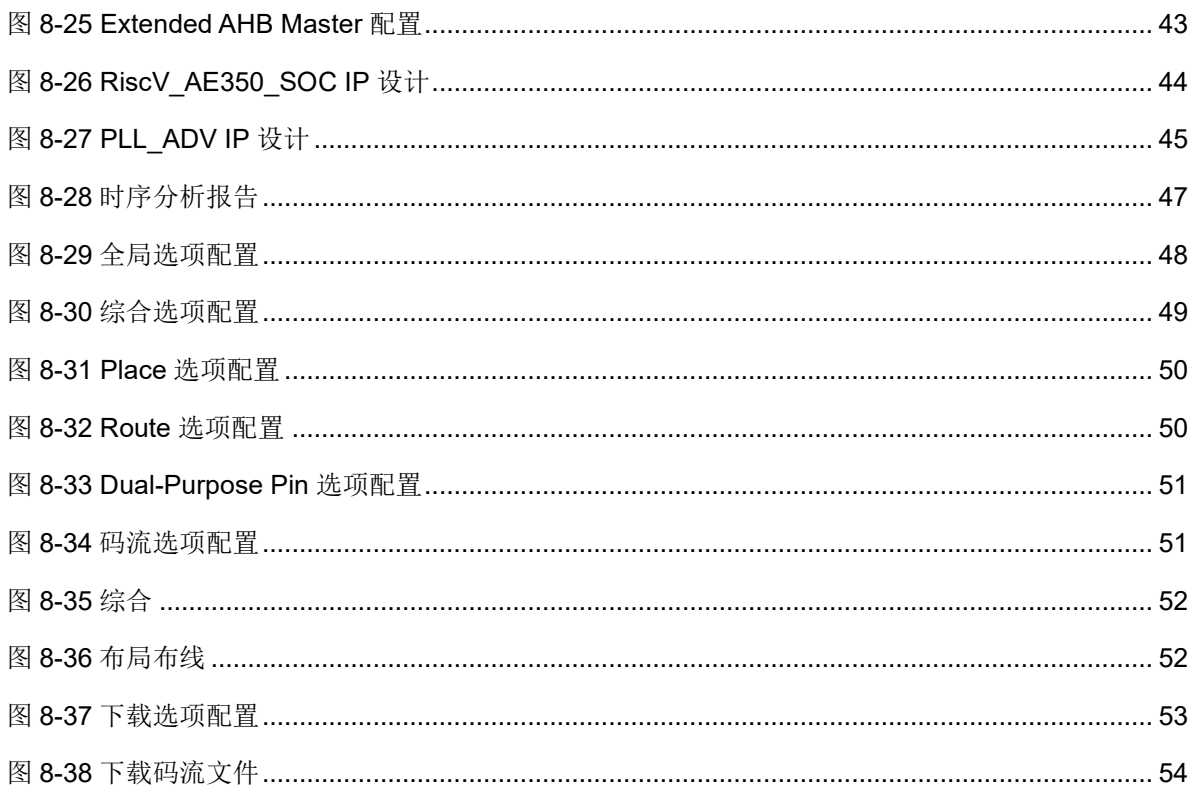

# <span id="page-7-0"></span>表目录

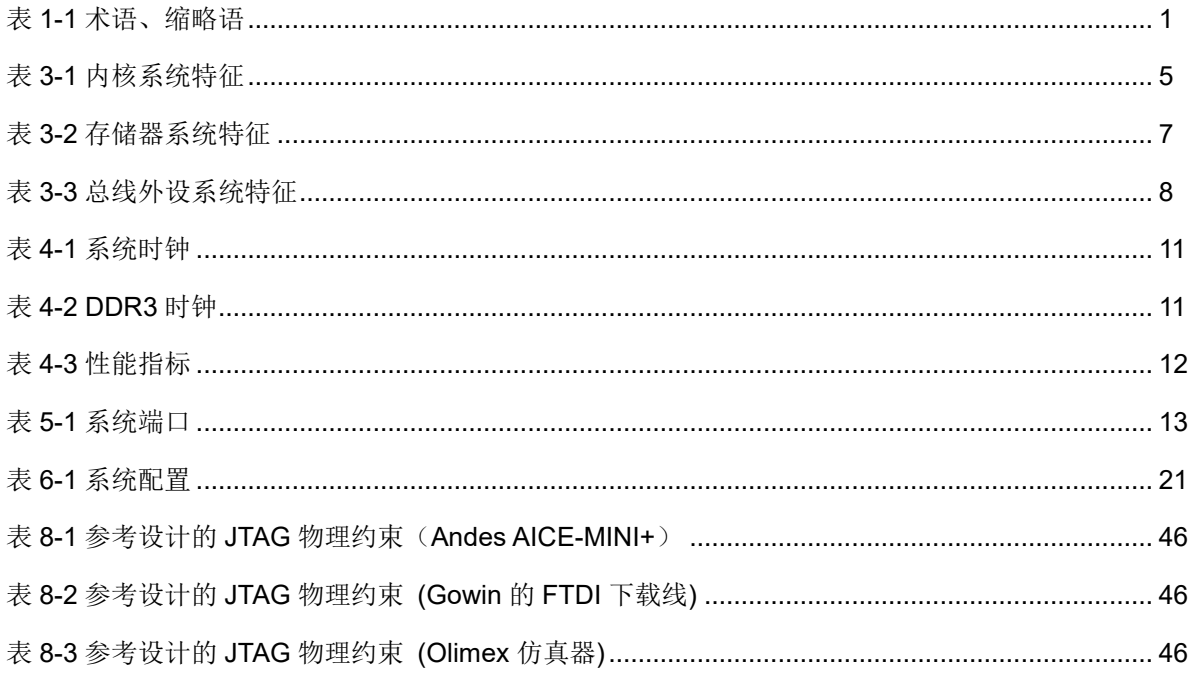

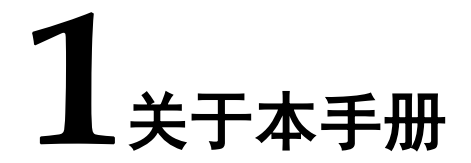

# <span id="page-8-1"></span><span id="page-8-0"></span>**1.1** 手册内容

本手册主要描述 Gowin RiscV AE350 SOC 的系统架构、系统特征、 系统性能、系统端口、系统配置、硬件设计流程和方法。

# <span id="page-8-3"></span><span id="page-8-2"></span>**1.2** 术语、缩略语

本手册中的相关术语、缩略语及相关释义,如表 [1-1](#page-8-3) 所示。

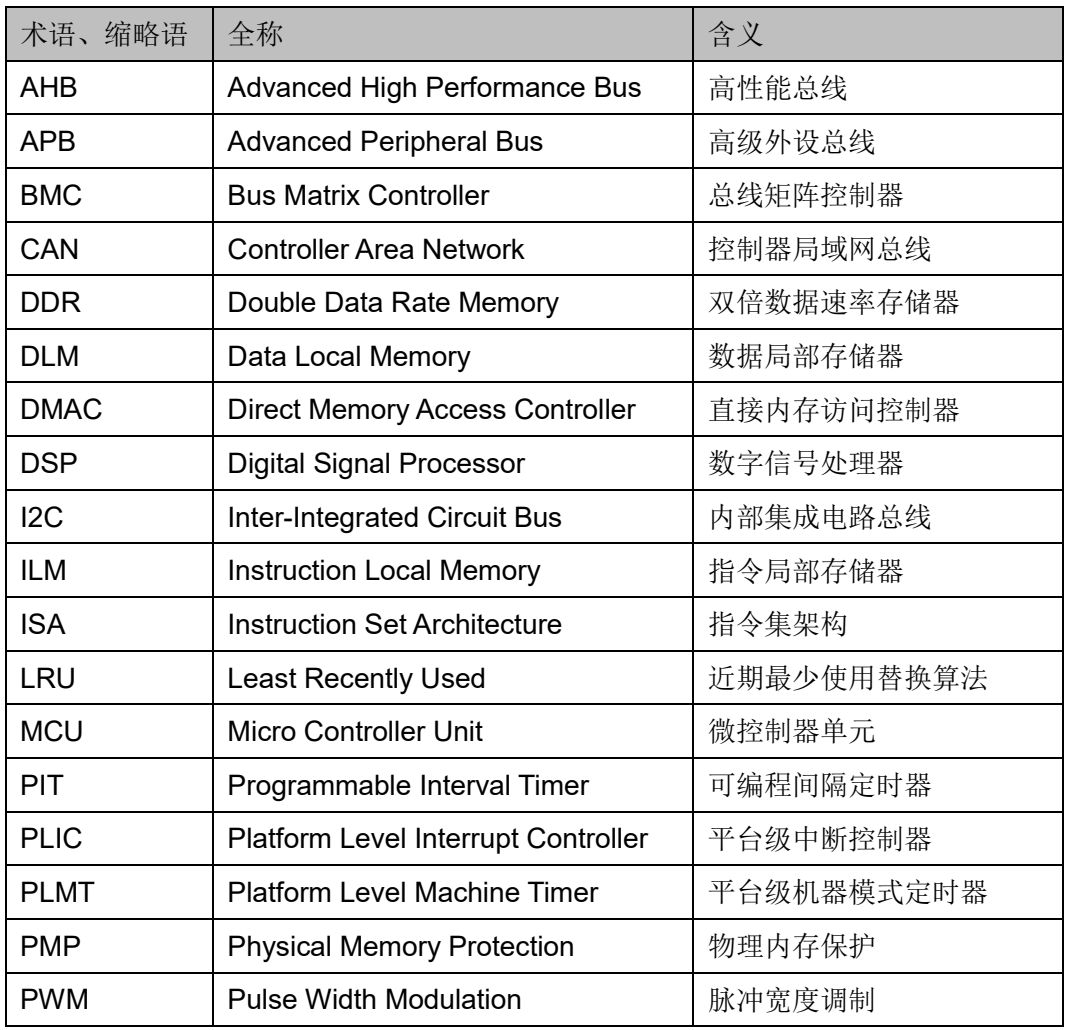

#### 表 **1-1** 术语、缩略语

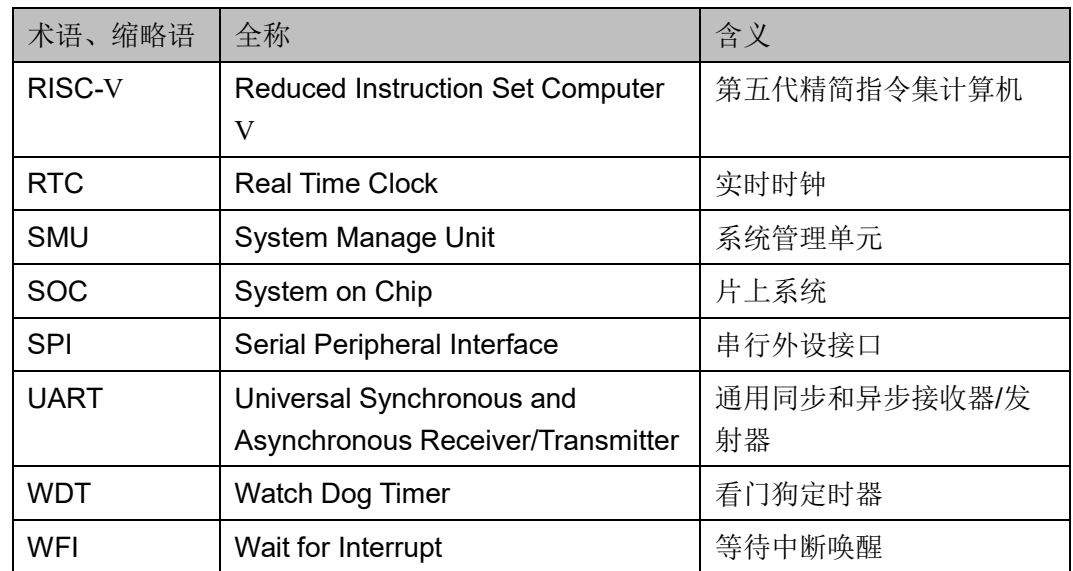

# <span id="page-9-0"></span>**1.3** 技术支持与反馈

高云半导体提供全方位技术支持,在使用过程中如有疑问或建议, 可直接与公司联系:

网址: [www.gowinsemi.com.cn](http://www.gowinsemi.com.cn/)

E-mail: [support@gowinsemi.com](mailto:support@gowinsemi.com)

Tel:+86 755 8262 0391

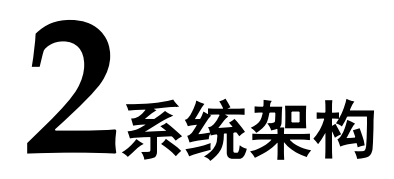

<span id="page-10-0"></span>Gowin RiscV\_AE350\_SOC 的系统架构, 如图 [2-1](#page-10-1) 所示。

### 图 **2-1** 系统架构

<span id="page-10-1"></span>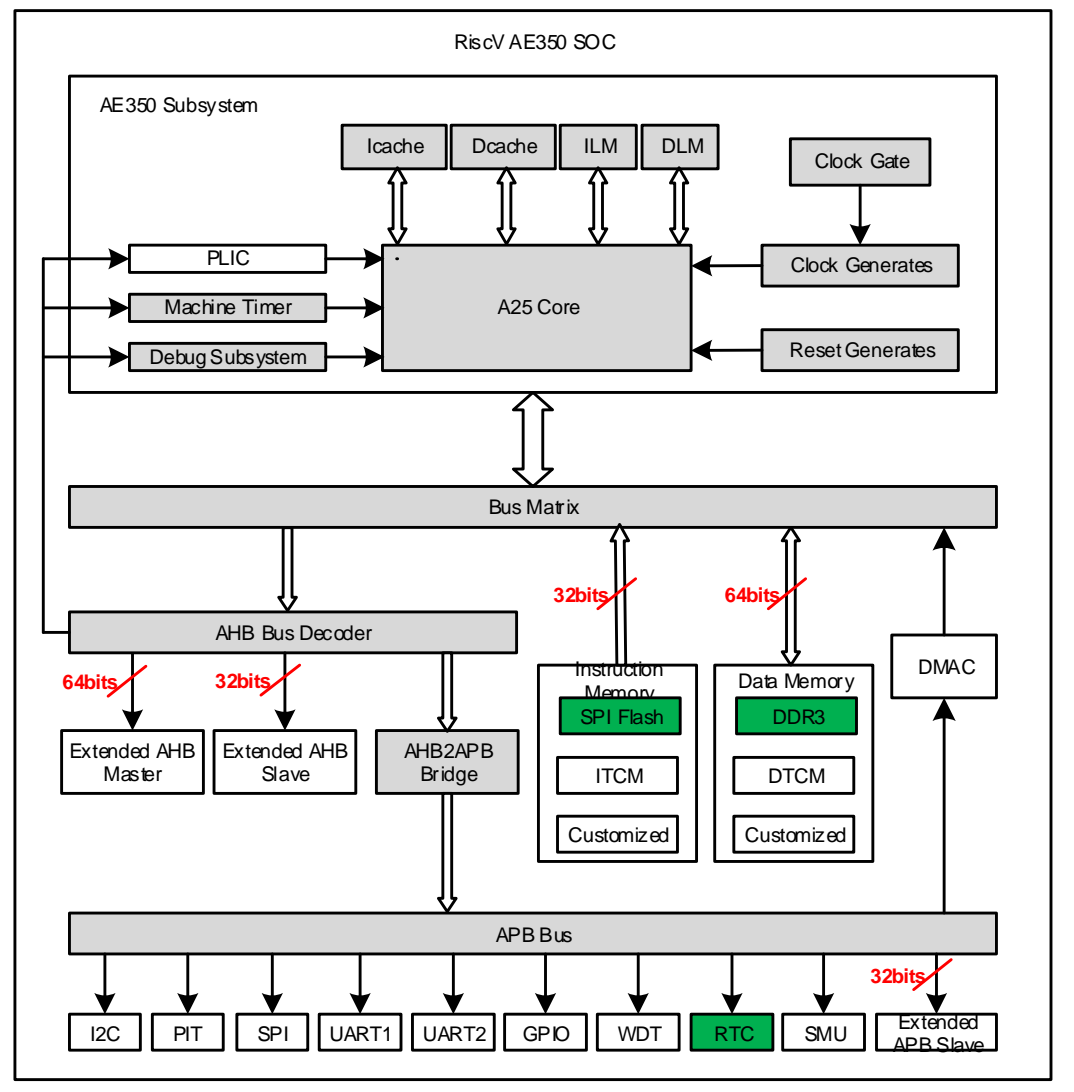

Gowin RiscV\_AE350\_SOC 包括内核系统、存储器系统和总线外设系 统。

 内核系统包括 RISC-V 内核、PLIC、PLMT、调试系统、时钟门控、时 钟系统、复位系统、I-Cache、D-Cache、ILM、DLM。

- 存储器系统包括指令存储器和数据存储器。指令存储器包括 SPI Flash Memory、ITCM 或用户自定义的存储器。数据存储器包括 DDR3 Memory、DTCM 或用户自定义的存储器。
- 总线外设系统包括 AHB 总线外设和 APB 总线外设。AHB 总线外设包 括 64-bit Extended AHB Master、32-bit Extended AHB Slave、 AHB2APB Bridge。APB 总线外设包括 I2C、PIT、SPI、UART1、 UART2、GPIO、WDT、RTC、SMU、DMAC、32-bit Extended APB Slave。实例中还包括 FPGA 逻辑扩展实现的 AHB/APB 总线外设 CAN、Ethernet、Flash、SD 等。

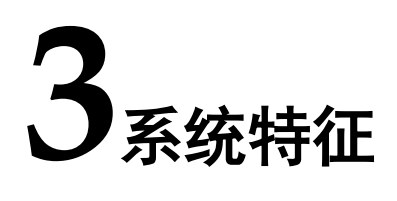

以下各节详细描述 Gowin RiscV\_AE350\_SOC 的系统特征。

# <span id="page-12-2"></span><span id="page-12-1"></span><span id="page-12-0"></span>**3.1** 内核系统

内核系统的特征如表 [3-1](#page-12-2) 所示。

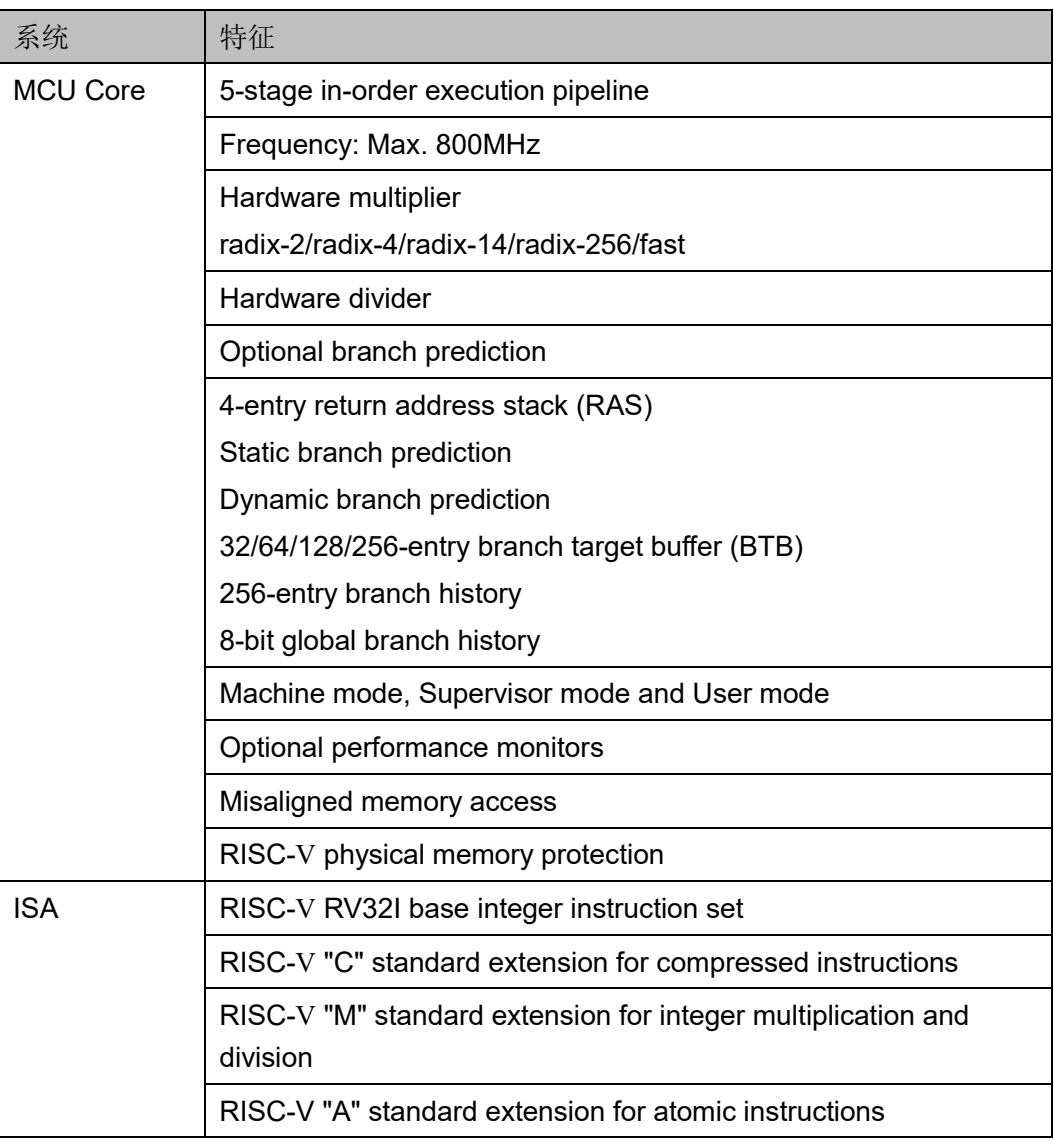

#### 表 **3-1** 内核系统特征

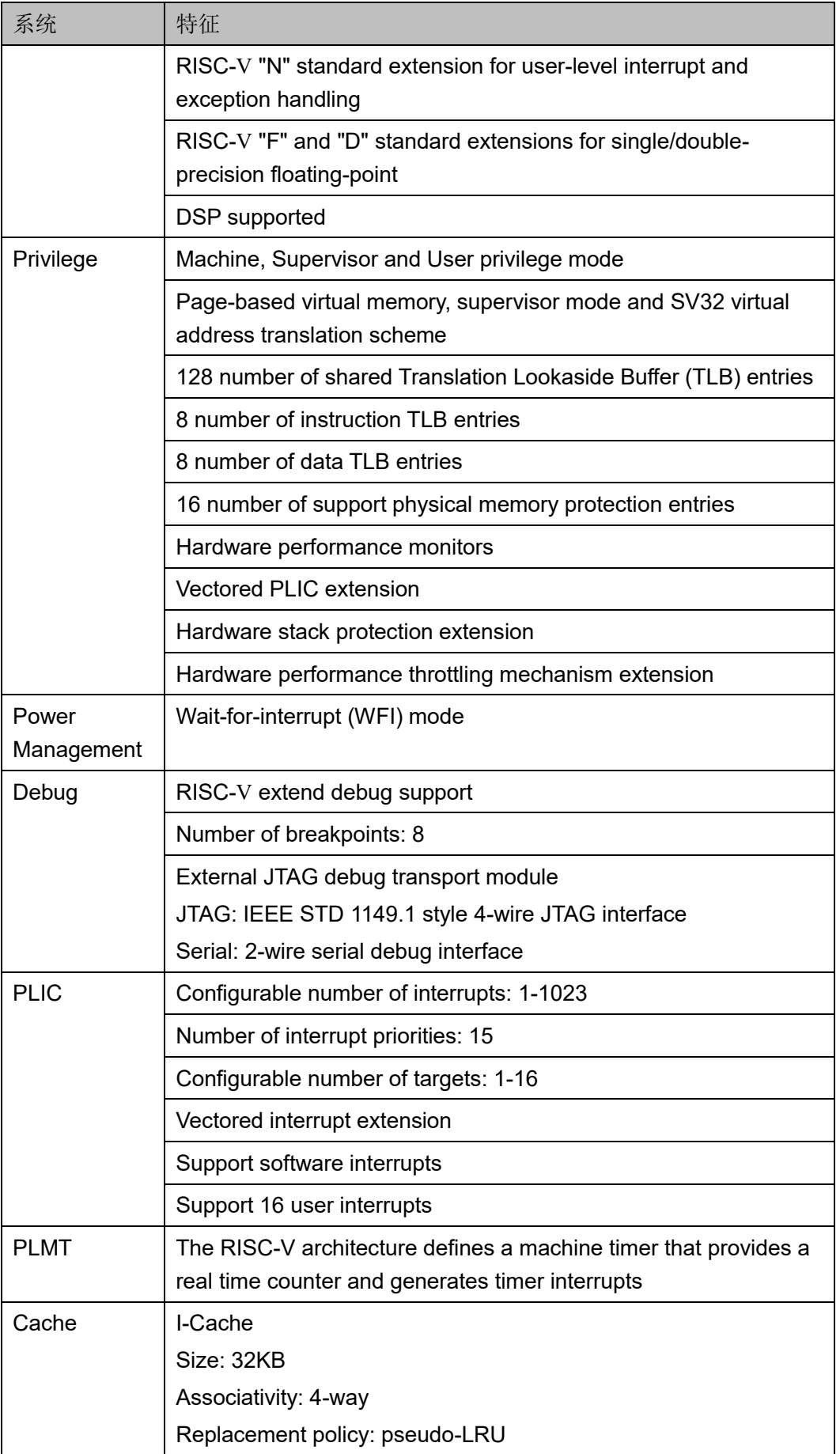

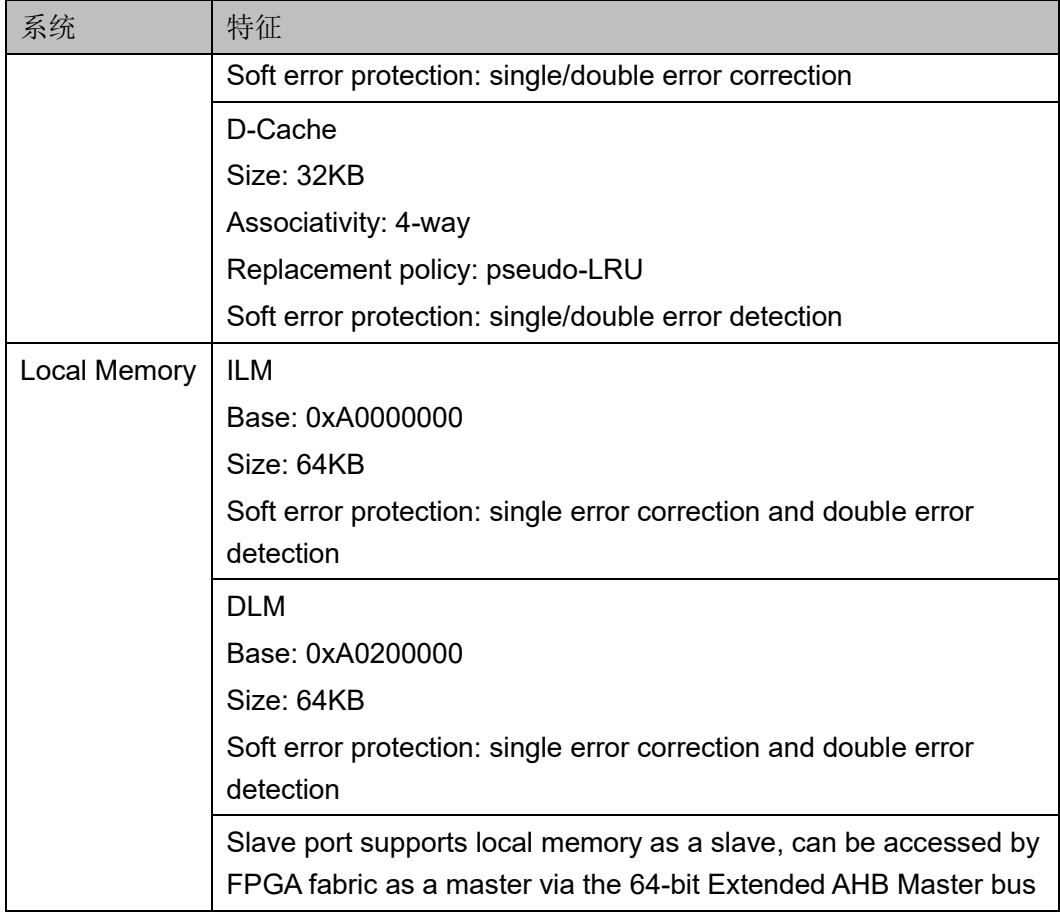

# <span id="page-14-1"></span><span id="page-14-0"></span>**3.2** 存储器系统

存储器系统的特征如表 [3-2](#page-14-1) 所示。

### 表 **3-2** 存储器系统特征

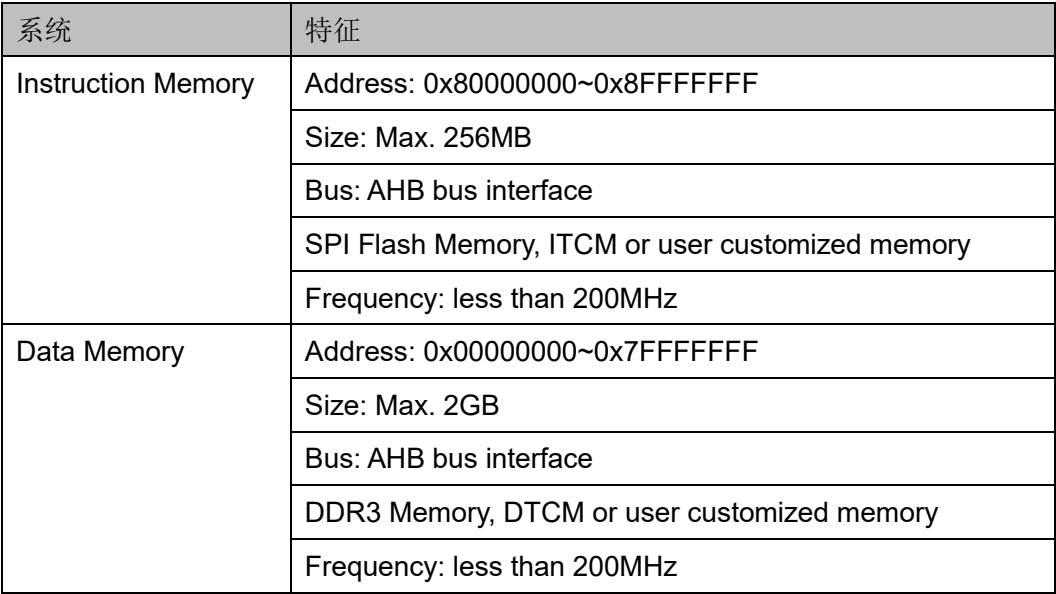

# <span id="page-15-1"></span><span id="page-15-0"></span>**3.3** 总线外设系统

总线外设系统的特征如表 [3-3](#page-15-1) 所示。

表 **3-3** 总线外设系统特征

| 系统                | 特征                                                                                                    |
|-------------------|----------------------------------------------------------------------------------------------------|
| <b>SMU</b>        | SMU controls the flow of power and clock changes                                                                                                    |
| UART1             | The UART controller handles communications to the UART<br>interface.                                                                                                    |
|                   | Compatible with the 16C550A register structure                                                                                                    |
|                   | Support of the hardware flow control (CTS/RTS)                                                                                                    |
|                   | Support of hardware handshaking to the DMA controller                                                                                                    |
|                   | Option of by-8 or by-16 over-sampling frequency                                                                                                    |
|                   | Support of 64-entry transmit/receive FIFO depth                                                                                                    |
| UART <sub>2</sub> | The UART controller handles communications to the UART<br>interface.                                                                                                    |
|                   | Compatible with the 16C550A register structure                                                                                                    |
|                   | Support of the hardware flow control (CTS/RTS)                                                                                                    |
|                   | Support of hardware handshaking to the DMA controller                                                                                                    |
|                   | Option of by-8 or by-16 over-sampling frequency                                                                                                    |
|                   | Support of 64-entry transmit/receive FIFO depth                                                                                                    |
| PIT               | The PIT controller is a set of compact multi-function timers, which<br>can be used as PWM or simple timers. Each multi-function timer<br>provides the following 6 usage scenarios: |
|                   | One 32-bit timer                                                                                                    |
|                   | Two 16-bit timers                                                                                                    |
|                   | Four 8-bit timers                                                                                                    |
|                   | One 16-bit PWM                                                                                                    |
|                   | One 16-bit timer and one 8-bit PWM                                                                                                    |
|                   | Two 8-bit timers and one 8-bit PWM                                                                                                    |
| <b>WDT</b>        | The WDT controller prevents the system from hanging if software is<br>trapped in a deadlock condition.                                                                             |
|                   | Internal/external clock source selection                                                                                                    |
|                   | Separate timers for the watchdog interrupt and the system reset                                                                                                    |
|                   | Eight choices of watchdog timer intervals                                                                                                    |
|                   | Four choices of reset timer intervals                                                                                                    |
|                   | Register write protection for watchdog timer control register and<br>restart register                                                                                              |
|                   | Configurable magic number for register write protection                                                                                                    |

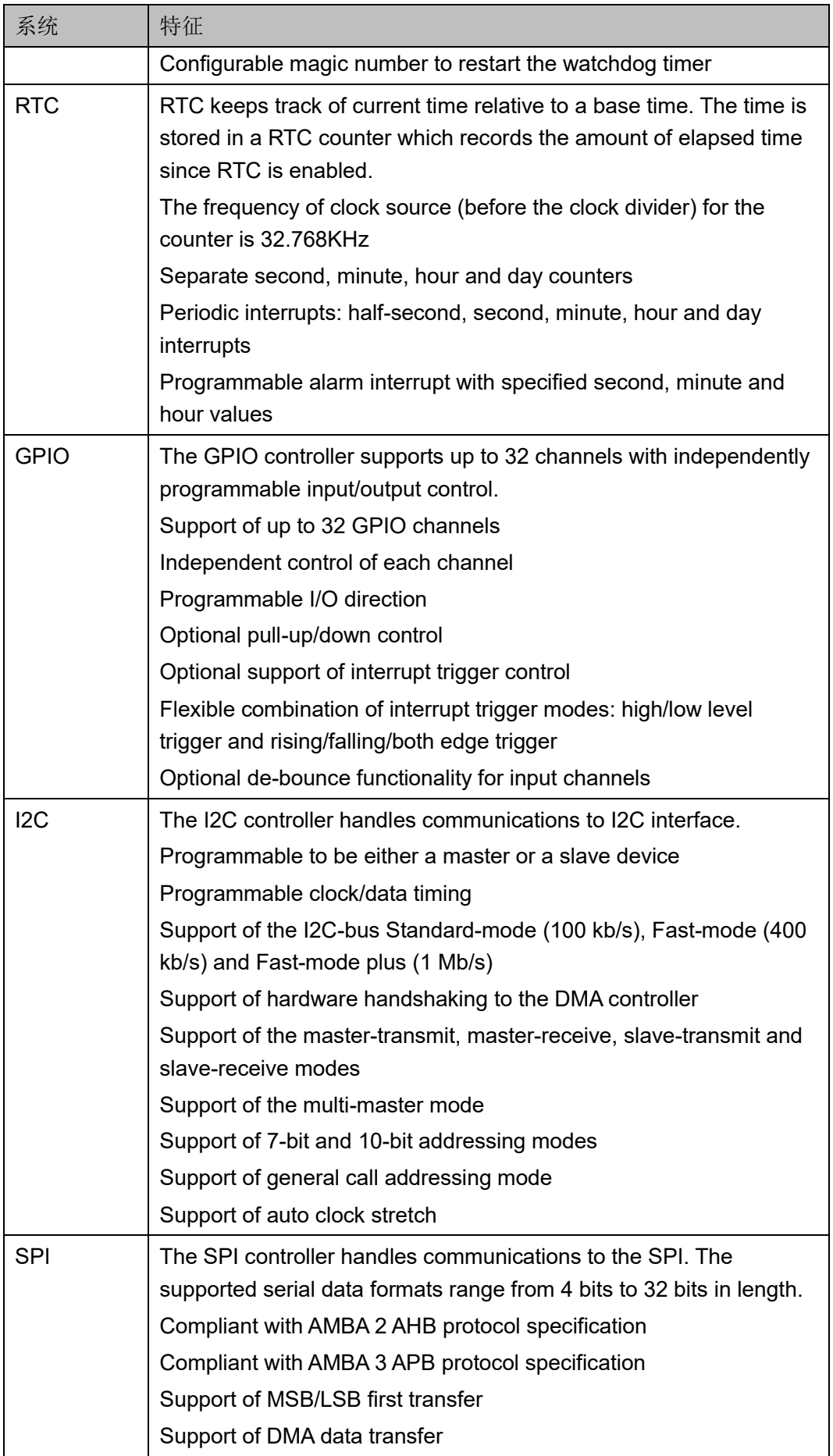

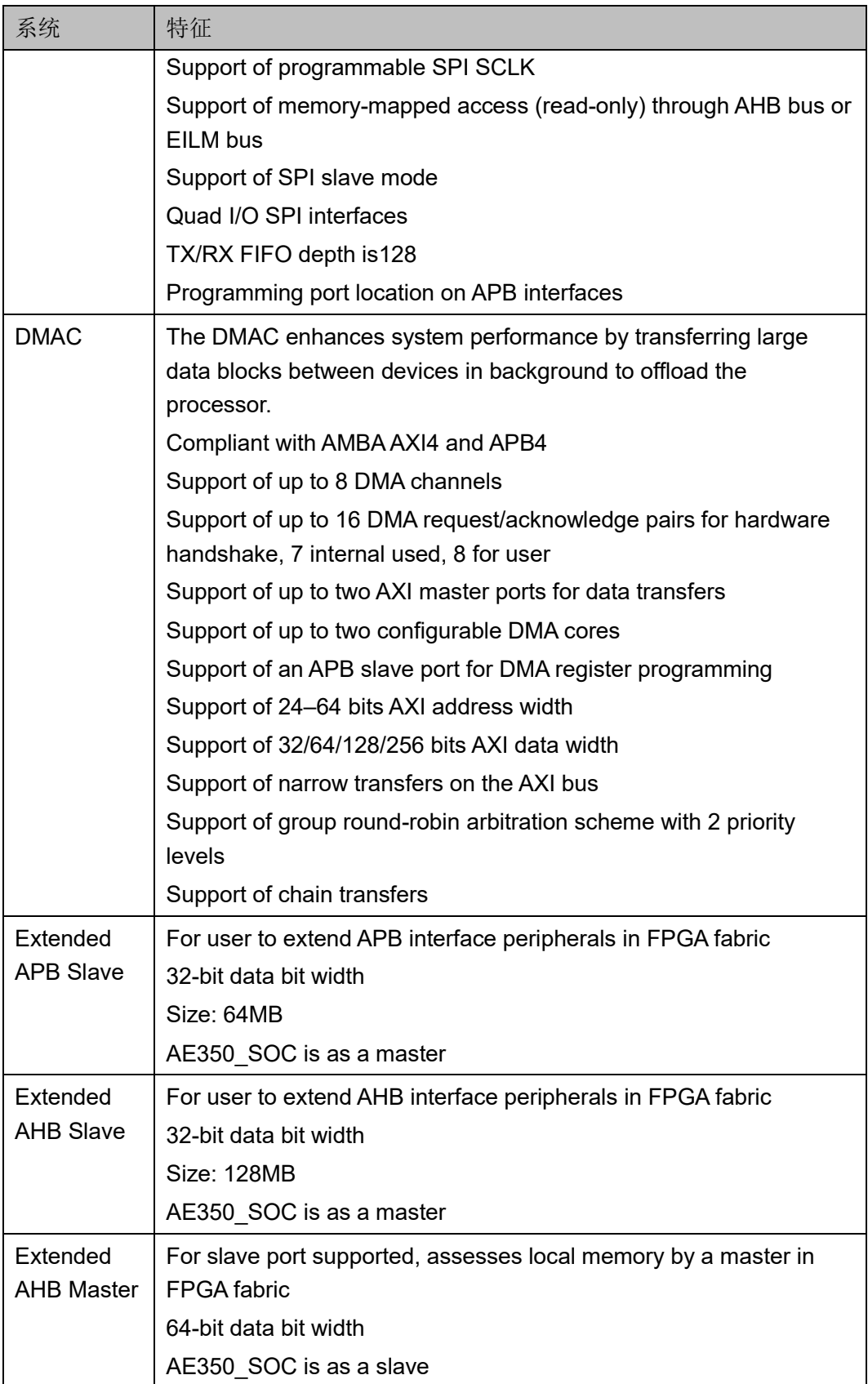

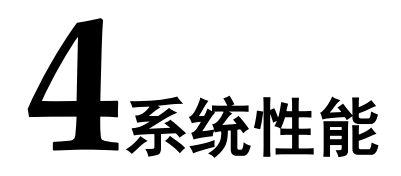

# <span id="page-18-3"></span><span id="page-18-1"></span><span id="page-18-0"></span>**4.1** 系统时钟

Gowin RiscV\_AE350\_SOC 的系统时钟如表 [4-1](#page-18-3) 所示。

#### 表 **4-1** 系统时钟

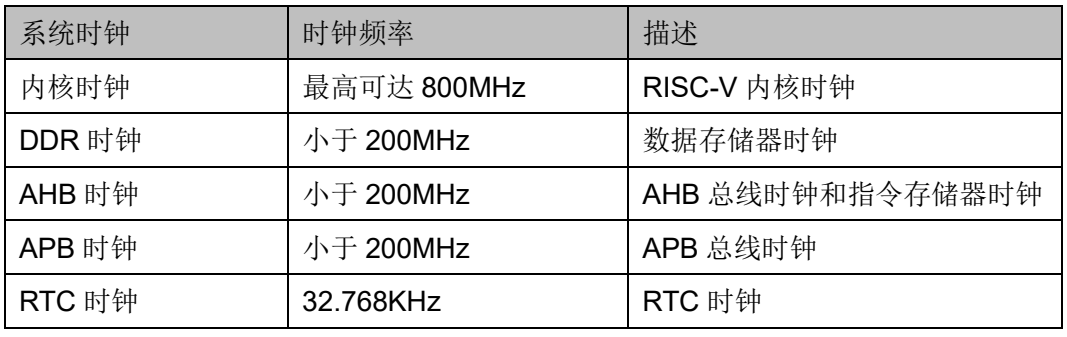

#### 注!

● 内核时钟、DDR 时钟、AHB/APB 时钟, 三者之间为异步时钟

● AHB 时钟与 APB 时钟, 二者之间为 1:1 同步时钟

# <span id="page-18-4"></span><span id="page-18-2"></span>**4.2 DDR3** 时钟

Gowin RiscV\_AE350\_SOC 数据存储器如果选择 DDR3 Memory, 则 DDR3 Memory 相关的时钟如表 [4-2](#page-18-4) 所示。

#### 表 **4-2 DDR3** 时钟

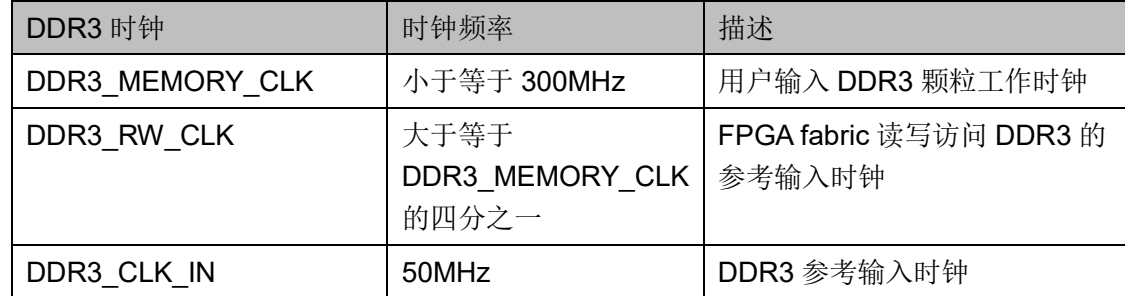

# <span id="page-19-1"></span><span id="page-19-0"></span>**4.3** 性能指标

Gowin RiscV\_AE350\_SOC 基于基准测试程序 Dhrystone、CoreMark 和 Whetstone 测量的性能指标如表 [4-3](#page-19-1) 所示。

#### 表 **4-3** 性能指标

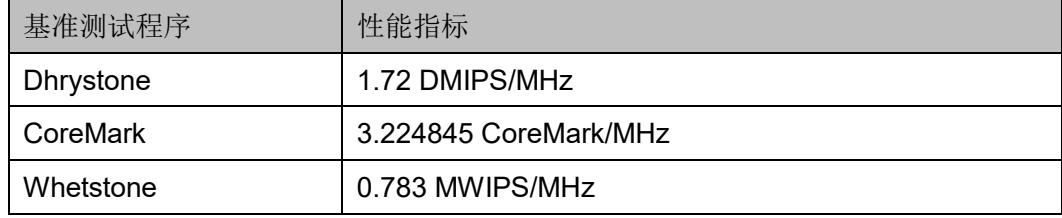

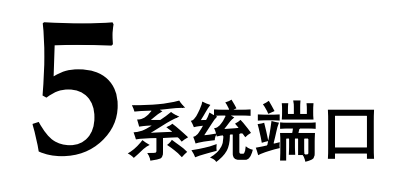

<span id="page-20-0"></span>Gowin RiscV\_AE350\_SOC 的系统端口如表 [5-1](#page-20-1) 所示。

### <span id="page-20-1"></span>表 **5-1** 系统端口

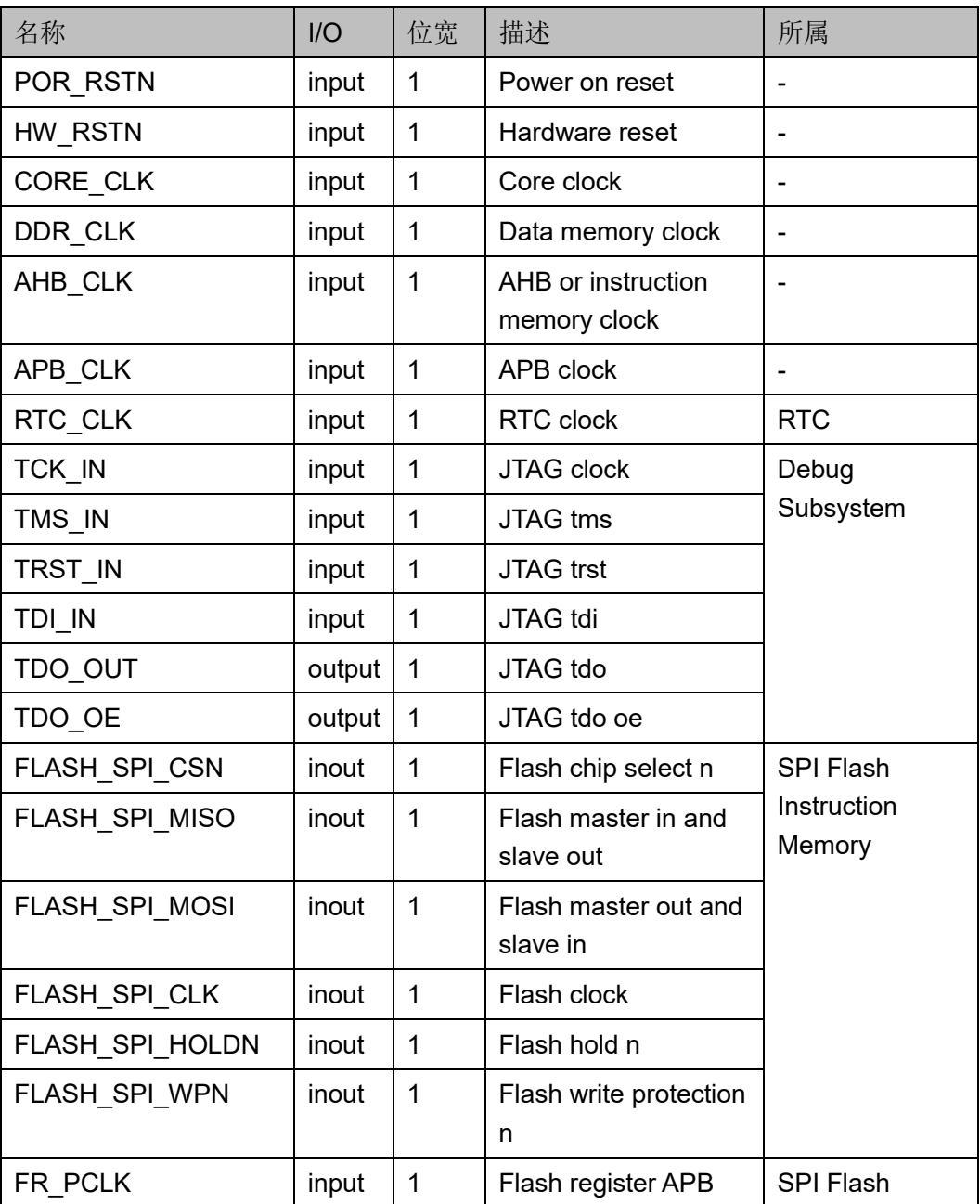

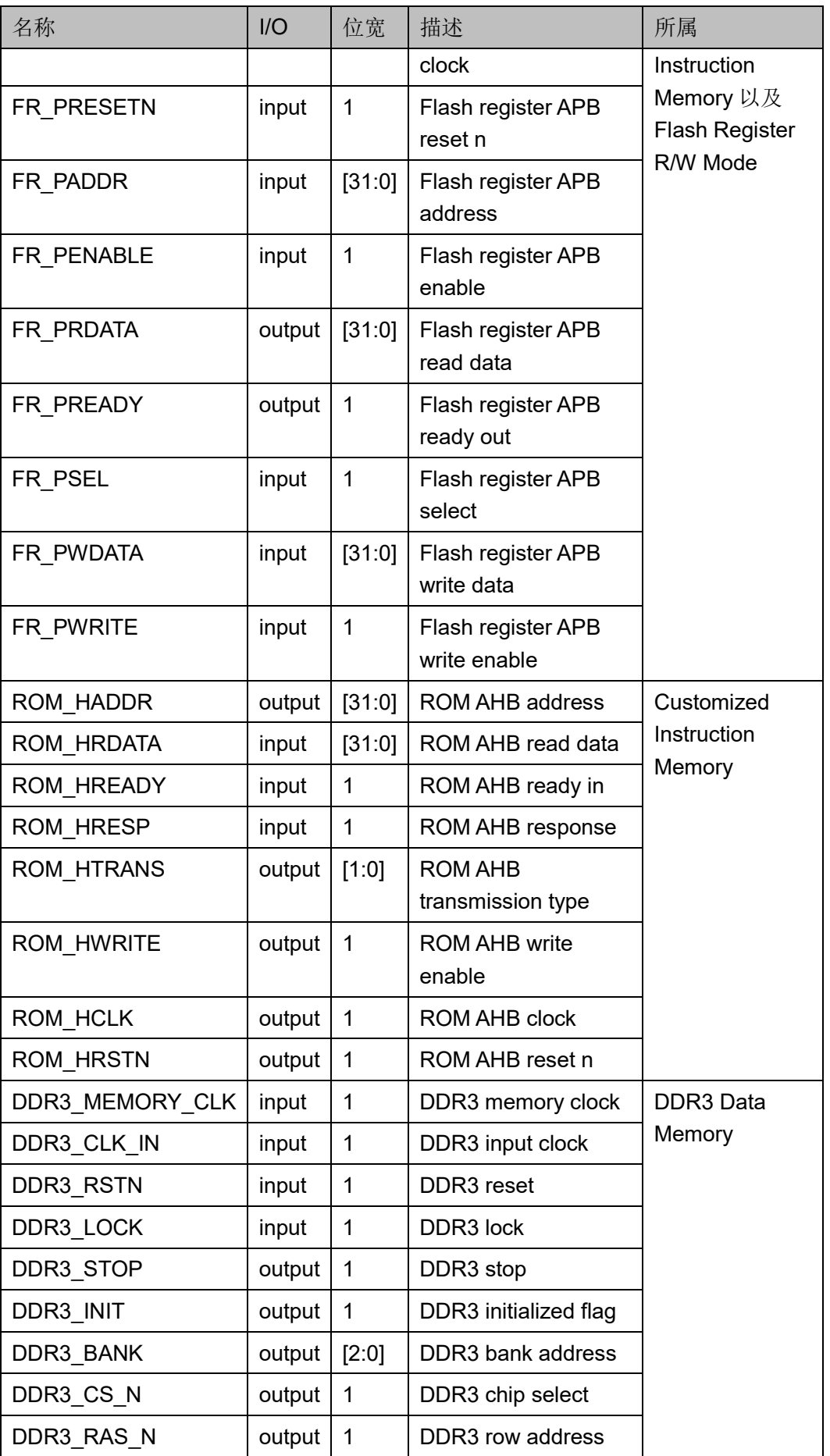

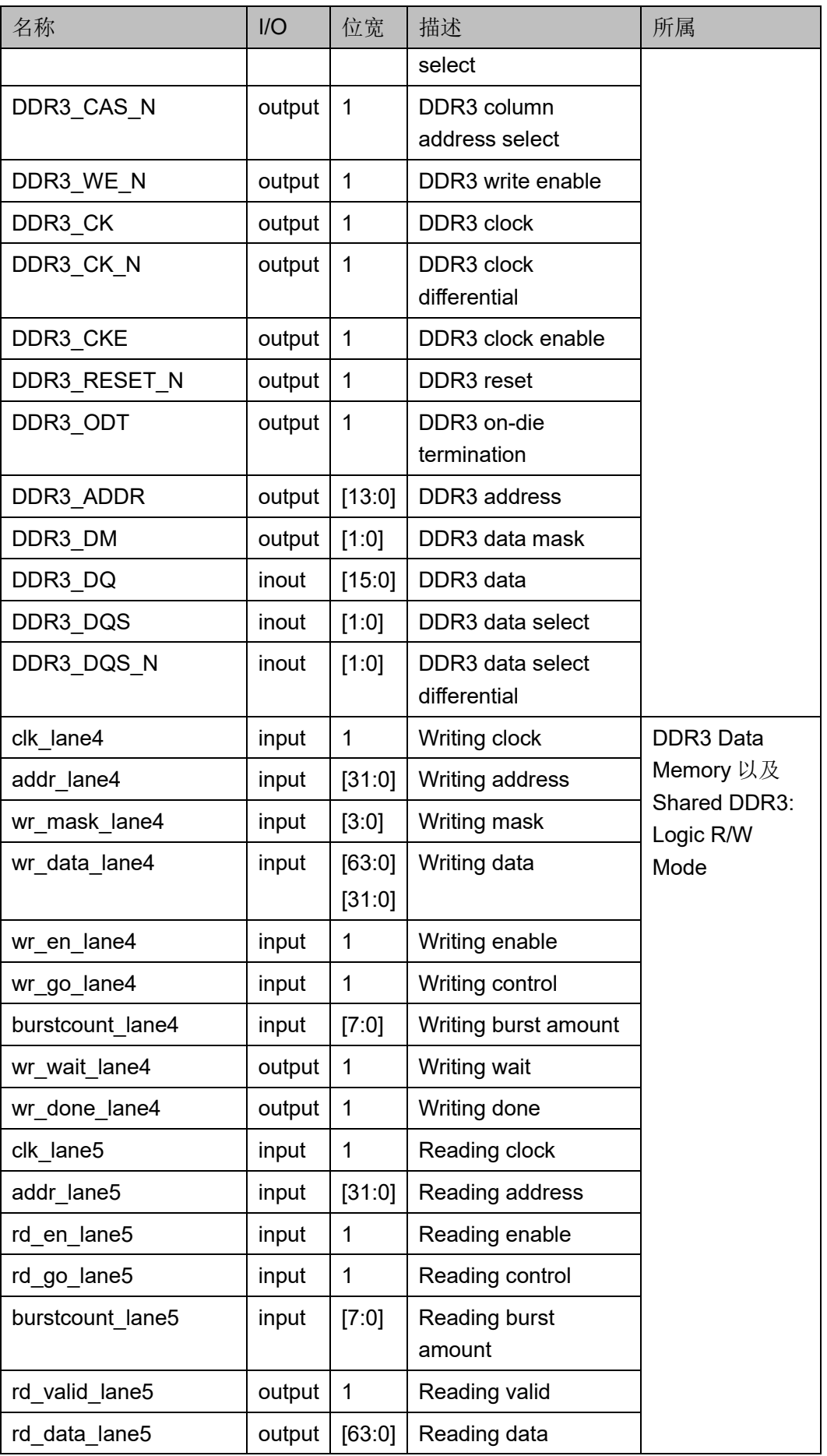

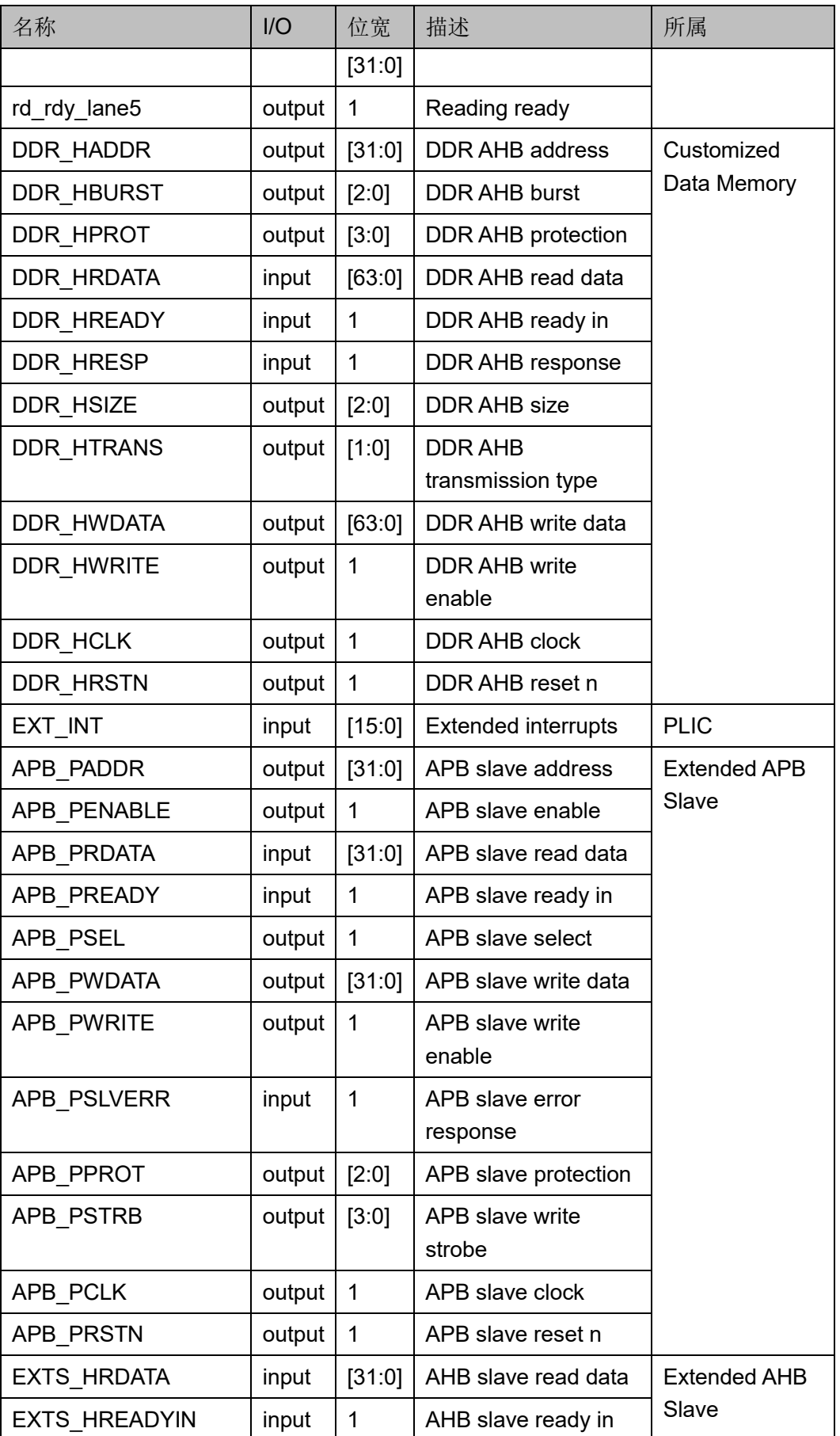

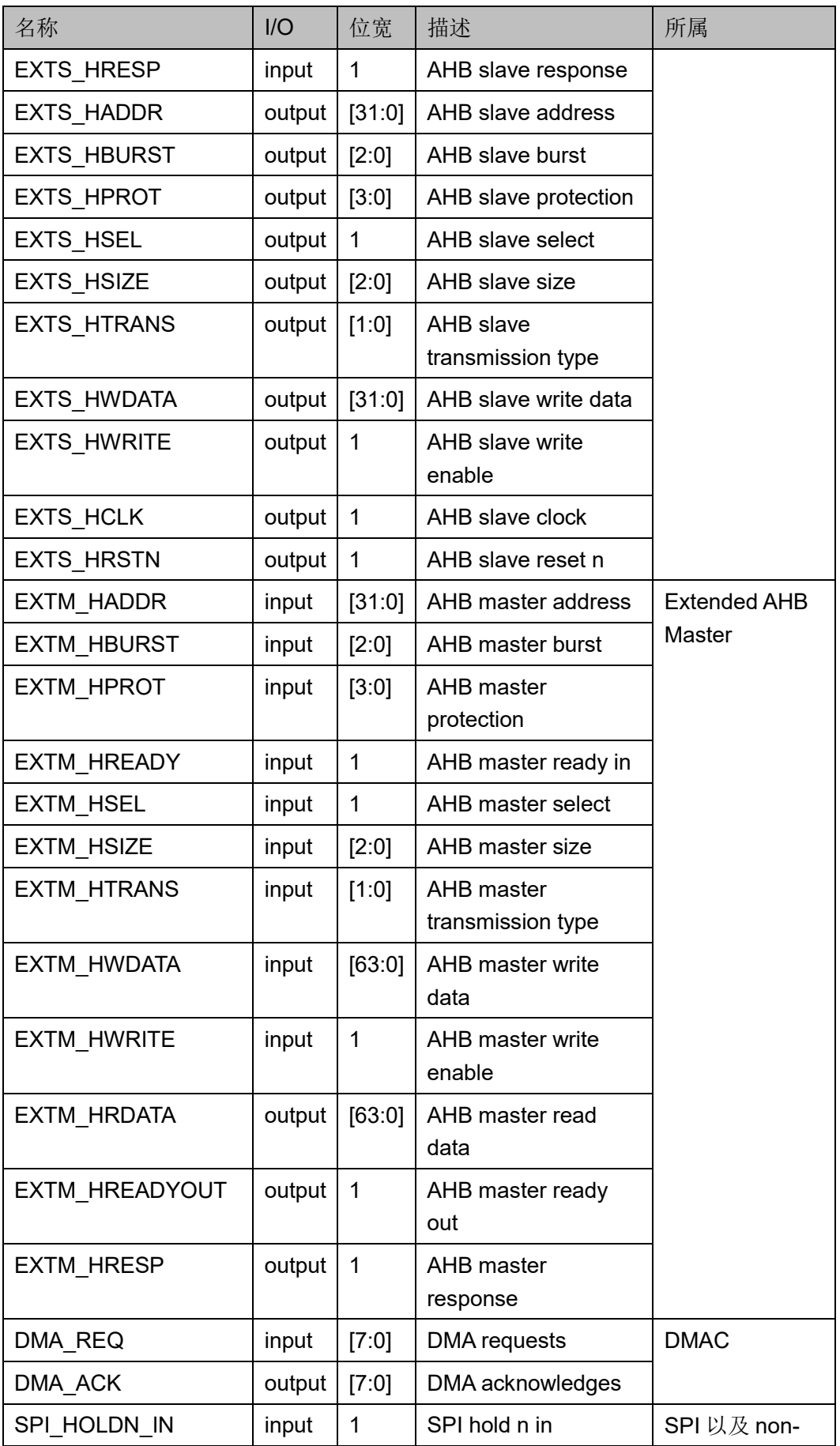

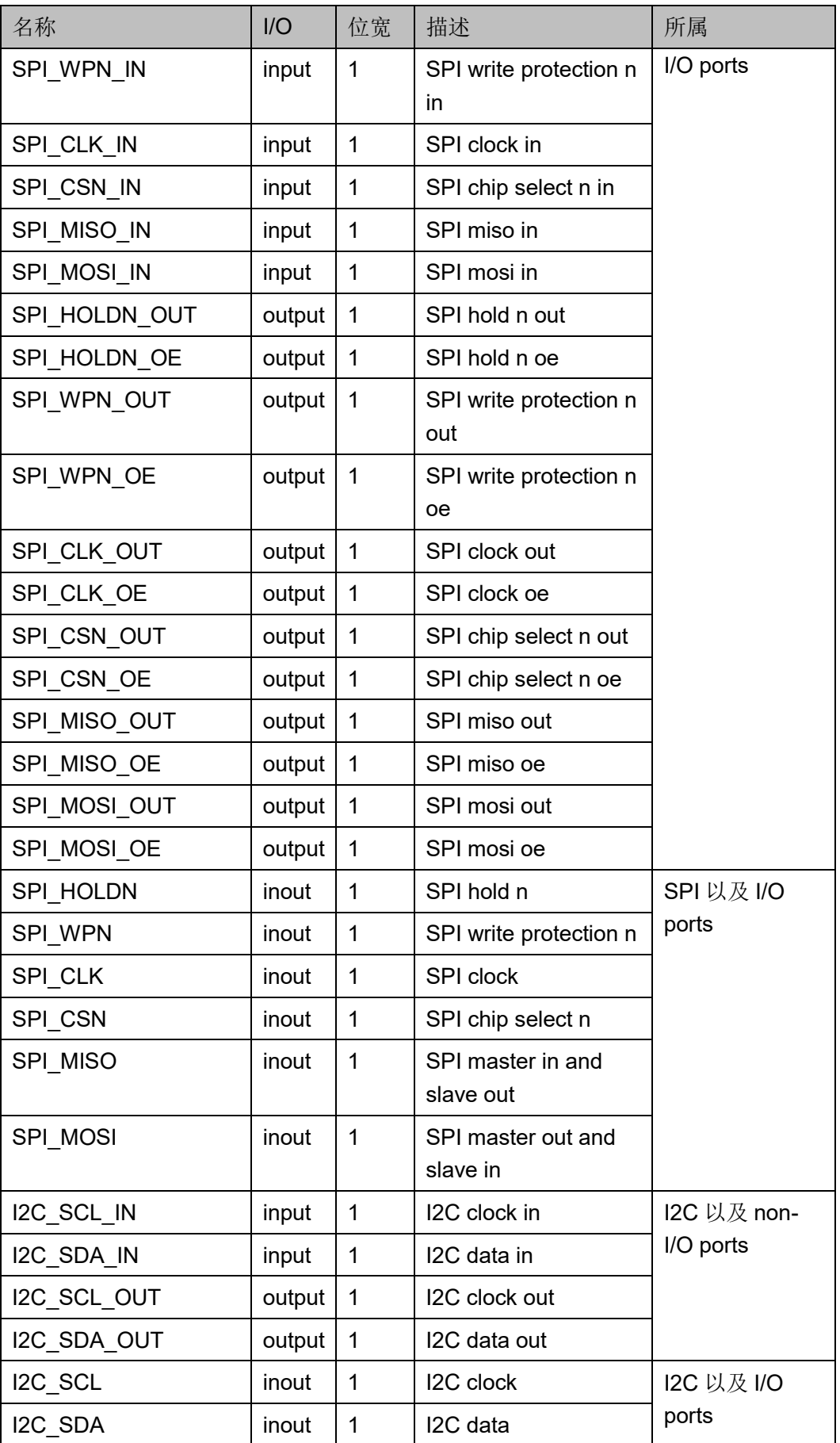

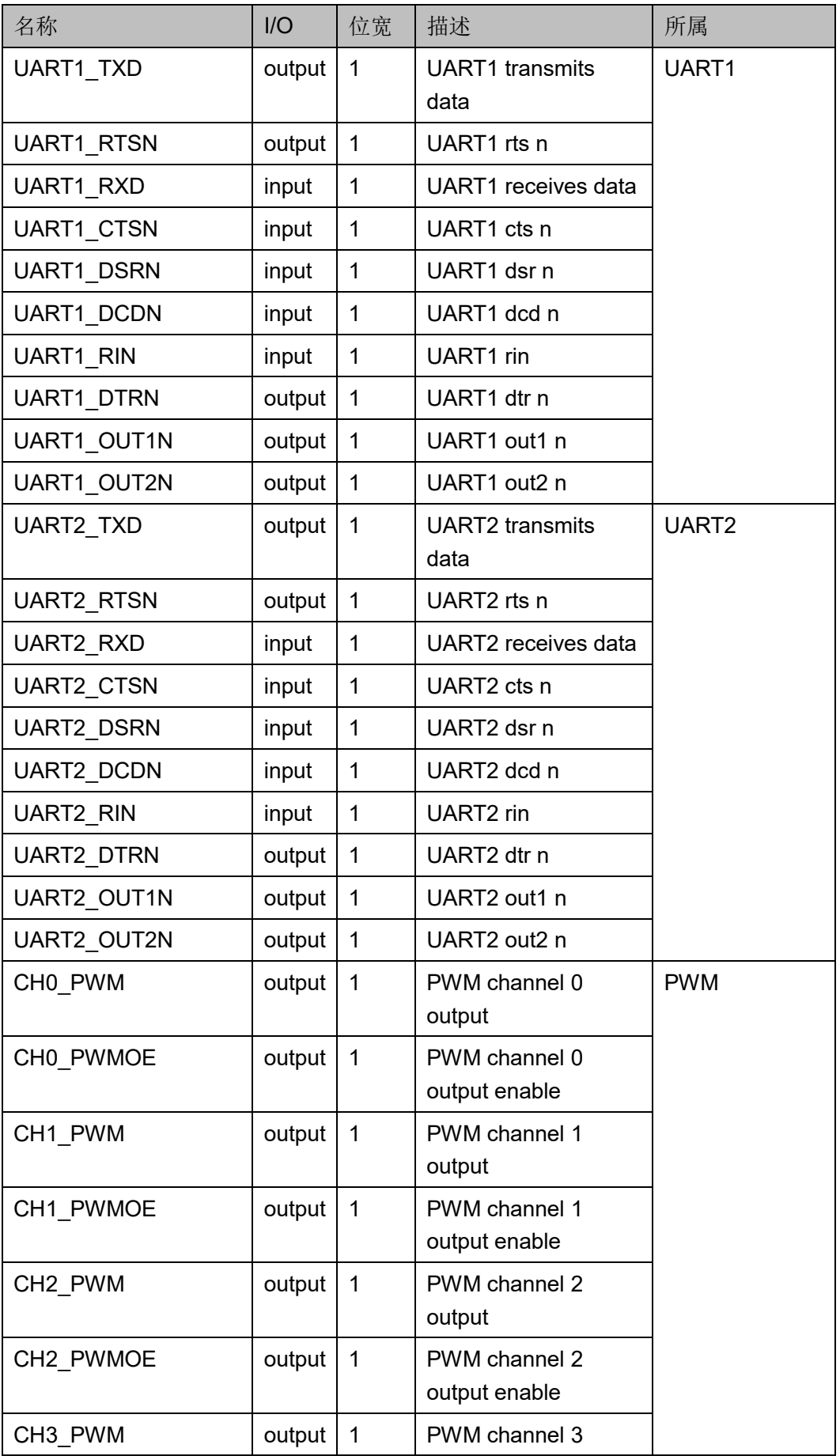

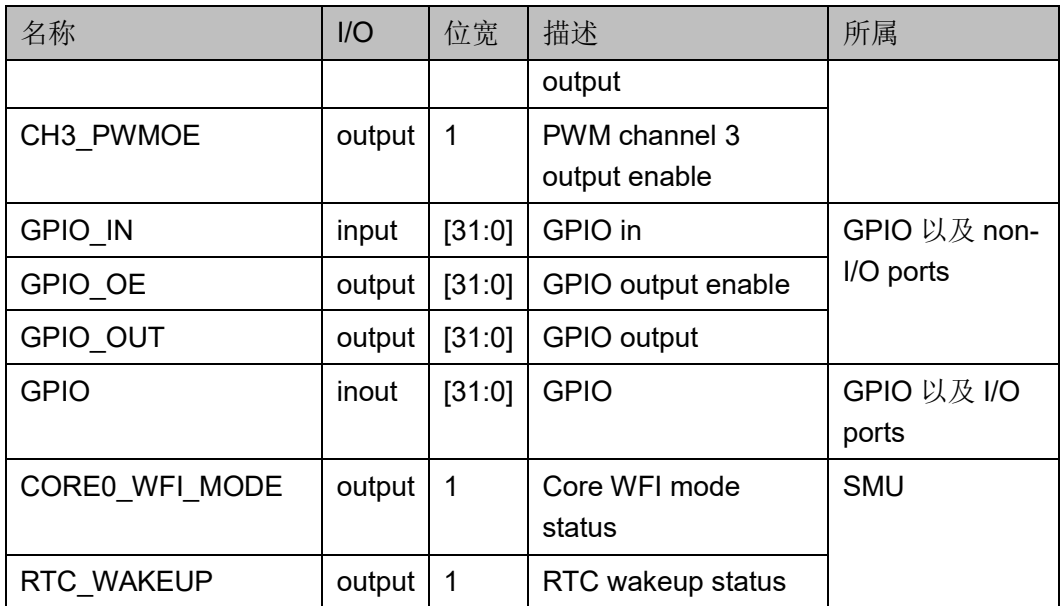

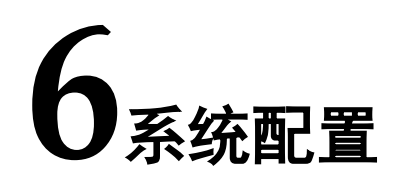

<span id="page-28-0"></span>Gowin RiscV\_AE350\_SOC 的系统配置如表 [6-1](#page-28-1) 所示。

### <span id="page-28-1"></span>表 **6-1** 系统配置

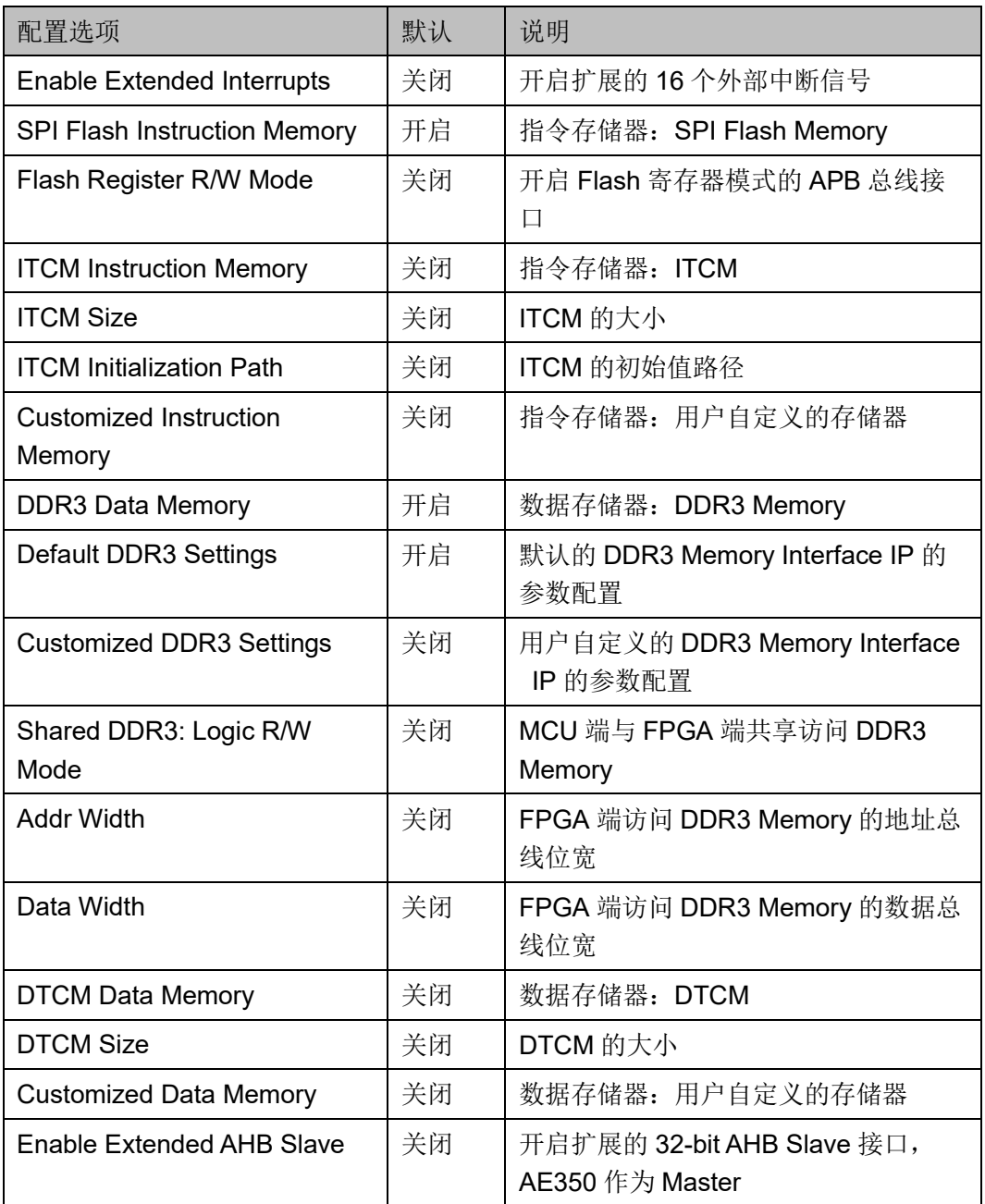

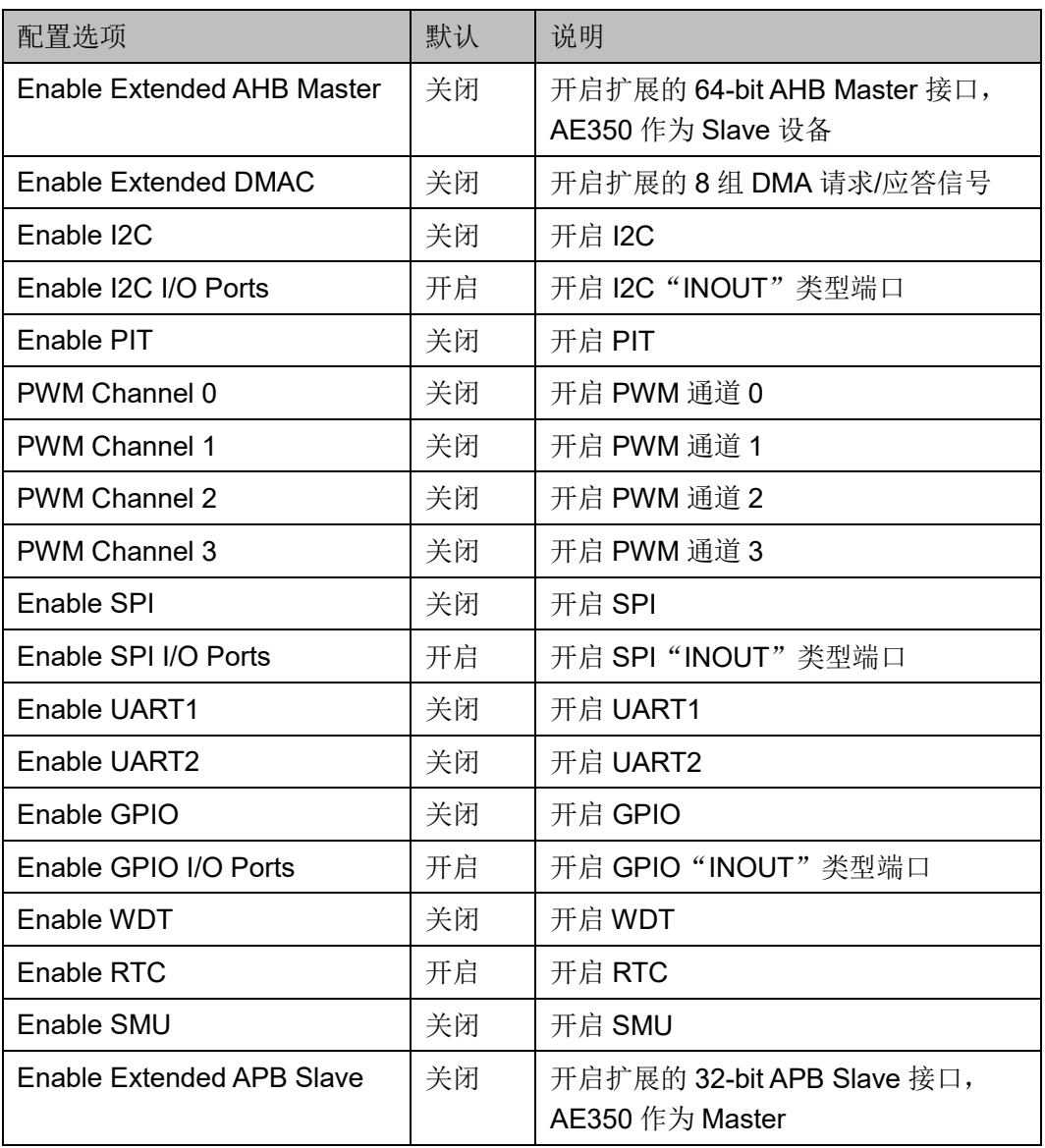

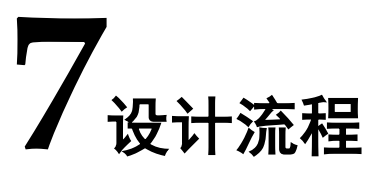

# <span id="page-30-1"></span><span id="page-30-0"></span>**7.1** 硬件目标

- **O** DK-START-GW5AT138 V2.1
	- GW5AST-LV138FPG676AES
	- GW5AST-138B
- Tang-MEGA-138K-Pro-Dock
	- GW5AST-LV138FPG676AES
	- GW5AST-138B

# <span id="page-30-2"></span>**7.2** 软件版本

已测试软件版本:云源软件 Gowin\_V1.9.9.03 (64-bit)。

# <span id="page-30-3"></span>**7.3** 设计流程

Gowin RiscV AE350 SOC IP 设计流程, 如下所示:

- 1. 高云半导体云源软件的 IP 设计工具"IP Core Generator",配置 RiscV\_AE350\_SOC IP 选项,产生 RiscV\_AE350\_SOC IP 设计;
- 2. 在云源软件的 IP 设计工具"IP Core Generator"中,配置 PLL ADV IP 选项,产生 PLL\_ADV IP 设计, 为 RiscV\_AE350\_SOC IP 提供时钟 资源;
- 3. 硬件设计中,实例化 RiscV AE350 SOC IP, 实例化 PLL ADV IP, 加 入其他用户逻辑设计,连接各模块组成完整的顶层设计;
- 4. 参照所用开发板,加入物理约束,可以使用云源软件的物理约束工具 FloorPlanner;
- 5. 参照软件时序分析报告,加入时序约束,可以使用云源软件的时序约束 工具 Timing Constraints Editor;
- 6. 配置综合选项、布局布线选项和码流选项;
- 7. 使用云源软件的综合工具 GowinSynthesis 综合 RiscV AE350 SOC 硬

件设计,产生网表文件;

- 8. 使用云源软件的布局布线工具 Place & Route, 布局布线网表文件, 产 生码流文件;
- 9. 使用云源软件的下载工具 Programmer,下载码流文件。

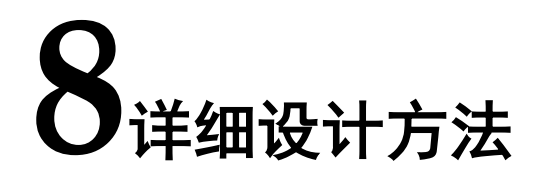

# <span id="page-32-1"></span><span id="page-32-0"></span>**8.1** 建立工程

#### 步骤 **1**

双击打开云源软件,选择主菜单"File > New… > FPGA Design Project", 或工具栏 "■", 或 "Quick Start" 标签下 "New Project…", 单 击"OK",如图 [8-1](#page-32-2) 所示。

#### <span id="page-32-2"></span>图 **8-1 New Project**

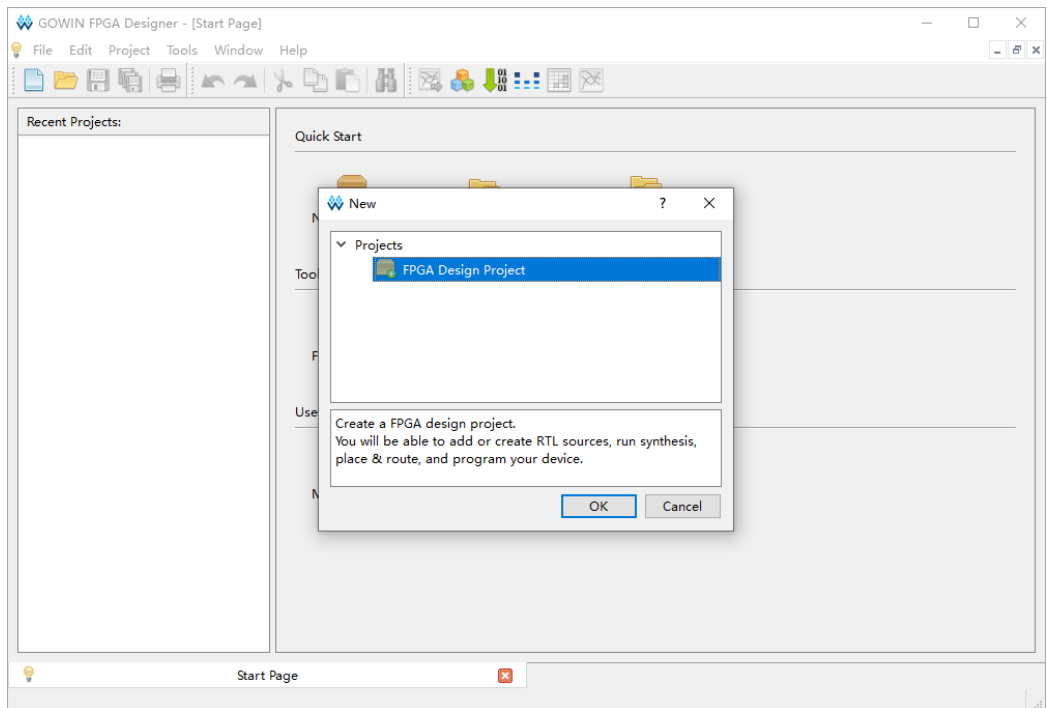

#### 步骤 **2**

设置工程名称和工程路径,单击"Next",如图 [8-2](#page-33-0) 所示。

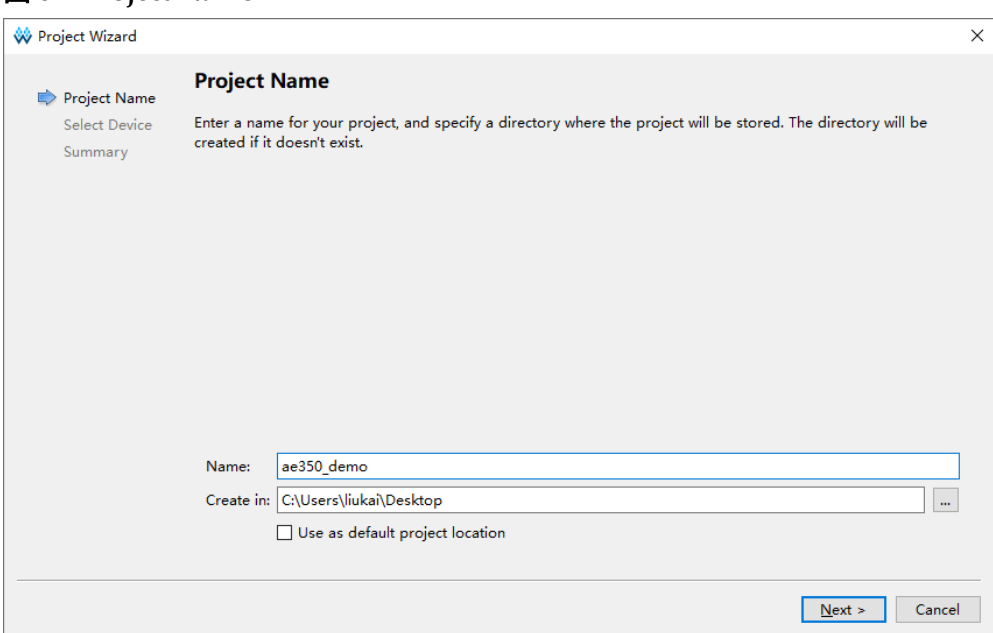

#### <span id="page-33-0"></span>图 **8-2 Project Name**

#### 步骤 **3**

设置器件信息,包括 Series、Device、Device Version、Package、 Speed 和 Part Number, 单击"Next", 如图 [8-3](#page-34-1) 所示。

例如:

- **•** Series: GW5AST
- **Device: GW5AST-138**
- **•** Device Version: B
- Package: FCPBGA676A
- Speed: ES
- Part Number: GW5AST-LV138FPG676AES

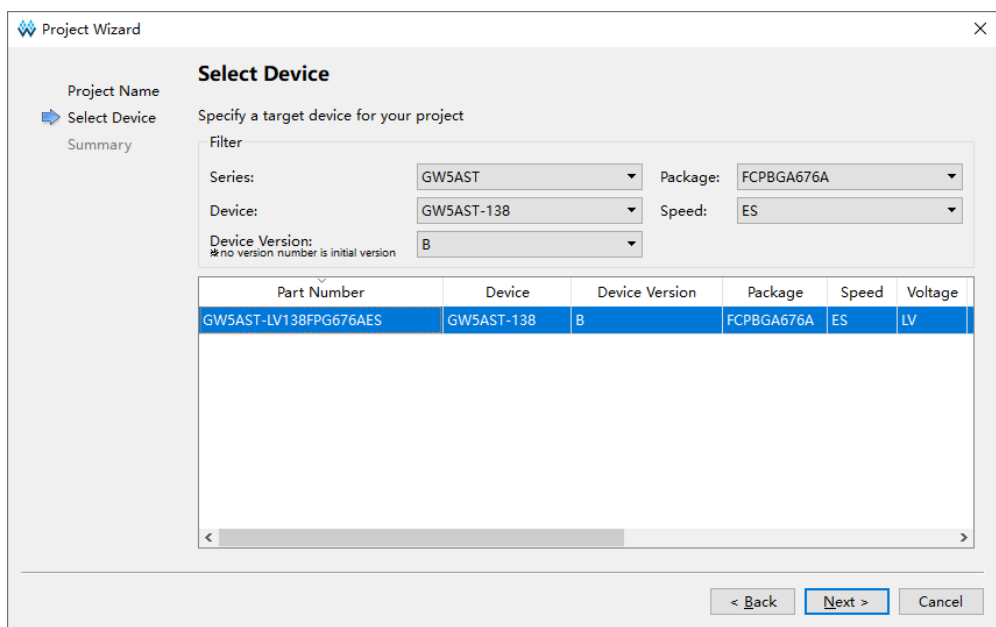

#### <span id="page-34-1"></span>图 **8-3 Select Device**

#### 步骤 **4**

完成工程建立,单击"Finish",如图 [8-4](#page-34-2) 所示。

#### 图 **8-4 Summary**

<span id="page-34-2"></span>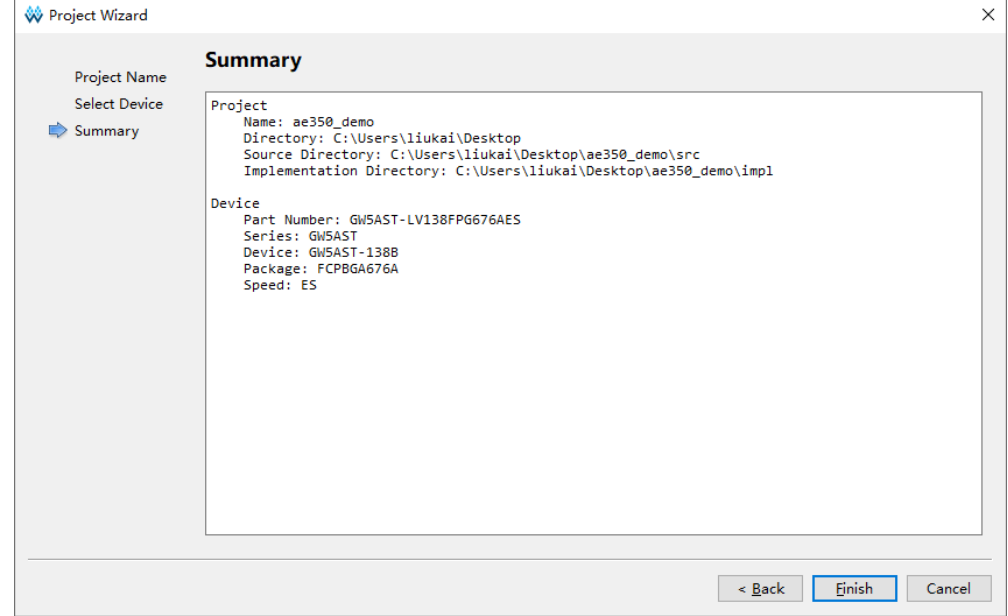

# <span id="page-34-0"></span>**8.2 IP** 设计

云源软件的 IP 设计工具"IP Core Generator", 配置 RiscV\_AE350\_SOC 选项,产生 RiscV\_AE350\_SOC IP。

在云源软件中选择主菜单"Tools > IP Core Generator",或工具栏 " <mark>●</mark> ", 打开 IP Core Generator, 选择 "Soft IP Core > Microprocessor System > Hard-Core-MCU > RiscV AE350 SOC 1.2", 如图 [8-5](#page-35-0) 所示。

<span id="page-35-0"></span>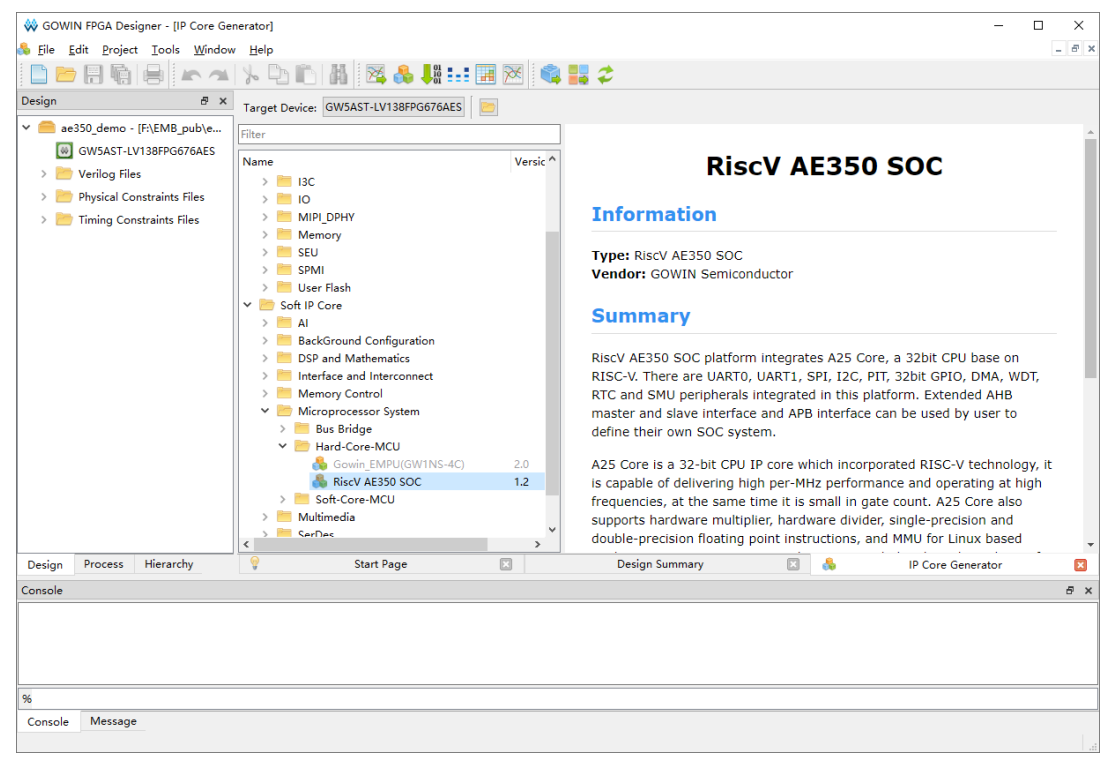

#### 图 **8-5 IP Core Generator**

双击 "RiscV AE350 SOC 1.2", 打开 RiscV\_AE350\_SOC IP Core, 如图 [8-6](#page-36-1) 所示。

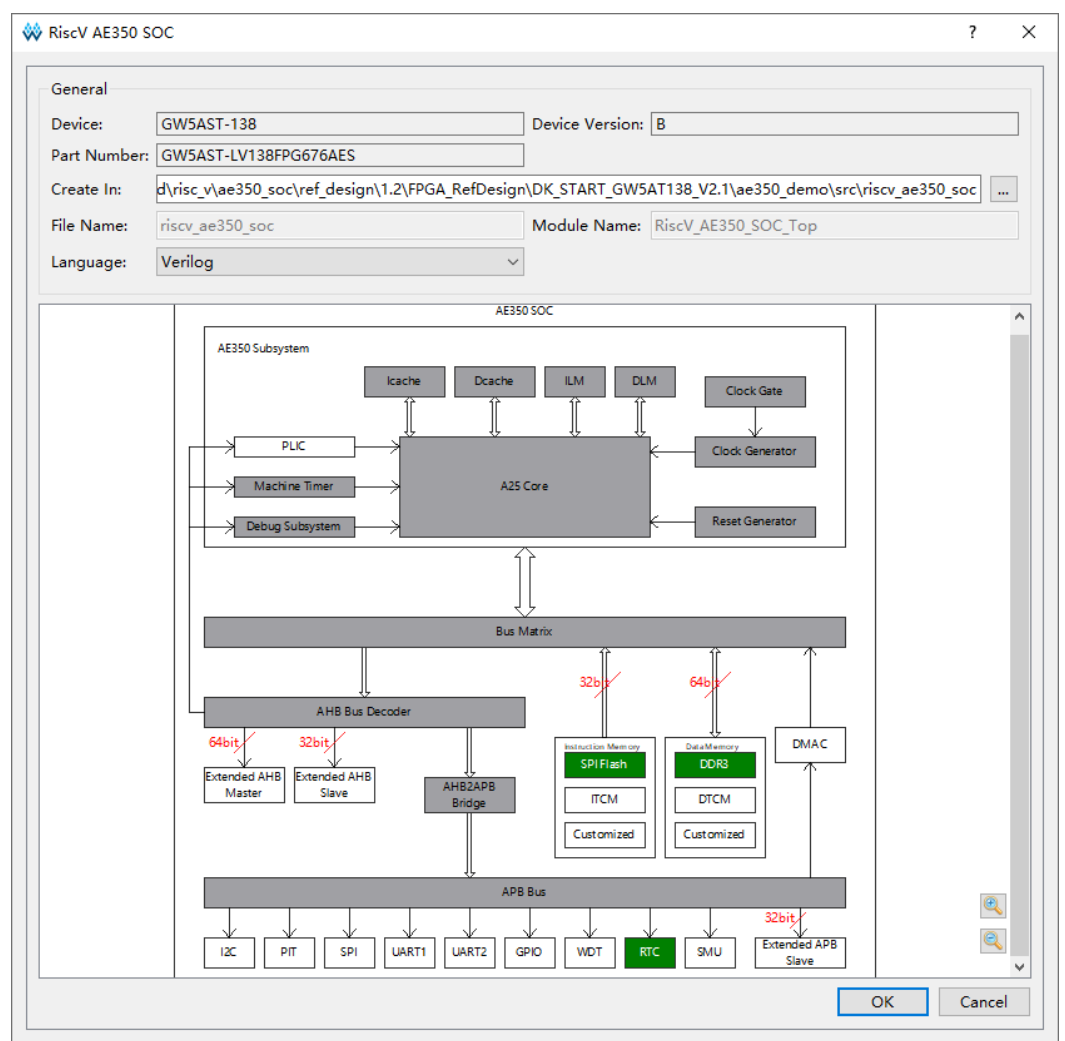

#### <span id="page-36-1"></span>图 **8-6 RiscV\_AE350\_SOC IP Core**

RiscV\_AE350\_SOC 可配置的系统功能包括 PLIC、Instruction Memory (包含 SPI Flash、ITCM、Customized)、Data Memory (包含 DDR3、DTCM、Customized)、I2C、PIT、SPI、UART1、UART2、 GPIO、WDT、RTC、SMU、DMAC、Extended APB Slave、Extended AHB Slave 和 Extended AHB Master, 配置选项如表 [6-1](#page-28-1) 所描述。

以下各节详细描述每个系统功能和选项的配置方法。

### <span id="page-36-0"></span>**8.2.1 PLIC**

双击打开"PLIC",配置"PLIC"选项,[如](#page-36-2)

<span id="page-36-2"></span>图 [8-7](#page-36-2) 所示。

如果选择"Enable Extended Interrupts", 则开启扩展的 16 个外部中 断信号,默认关闭。

<span id="page-37-1"></span>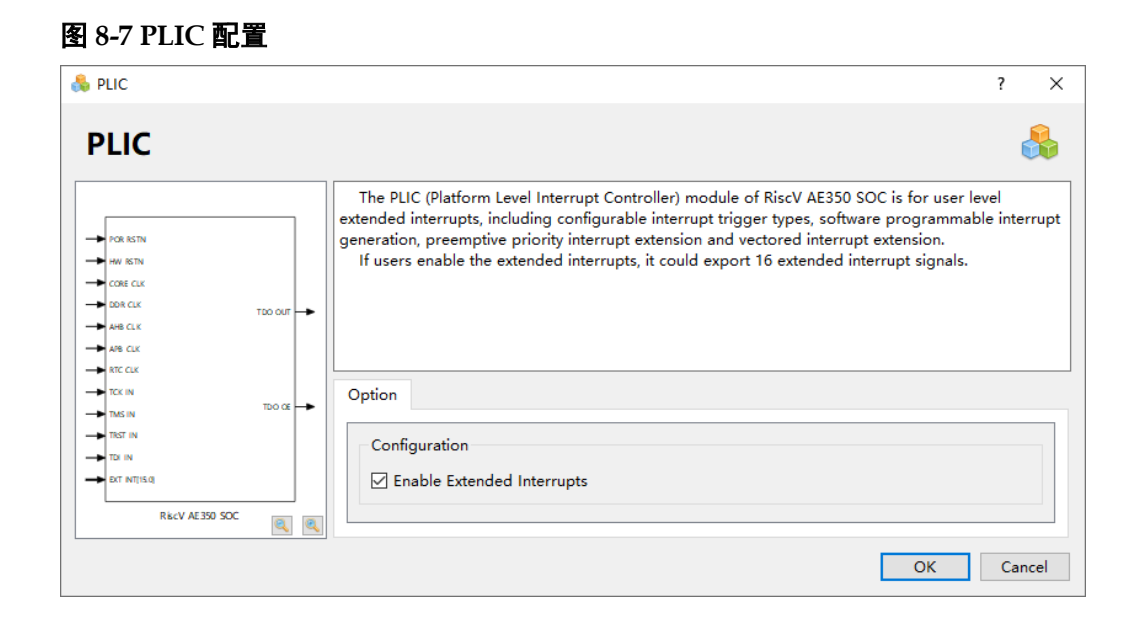

# <span id="page-37-0"></span>**8.2.2 Instruction Memory**

#### **SPI Flash**

双击打开"SPI Flash",配置 SPI Flash 指今存储器选项, 如图 [8-8](#page-38-0) 所 示。

如果选择"SPI Flash Instruction Memory", 则开启 SPI Flash Memory 作为指令存储器, 默认开启 SPI Flash Memory。

如果开启"SPI Flash Instruction Memory", 则可以配置 Flash Register R/W Mode。如果选择"Flash Register R/W Mode", 则开启 Flash 寄存器模式的 APB 总线接口, Flash 可以作为外设, 通过寄存器读、 写和擦除数据,默认关闭。

Flash Register R/W Mode 的应用实例请参照"…\example\Flash"。

<span id="page-38-0"></span>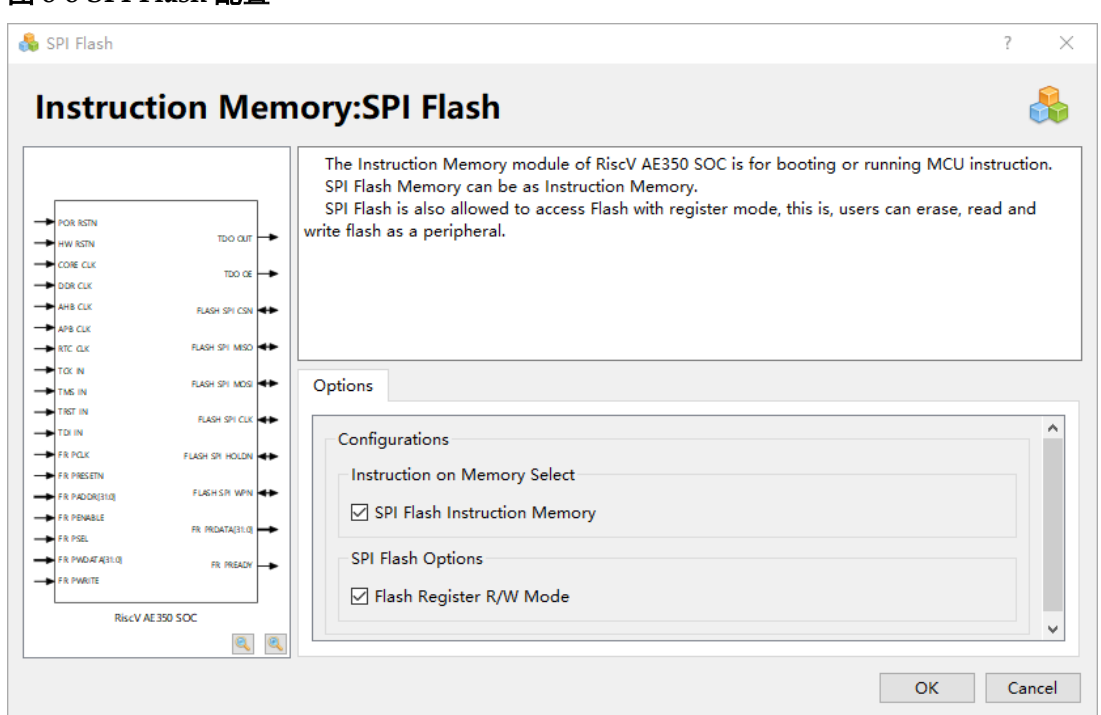

#### 图 **8-8 SPI Flash** 配置

#### **ITCM**

双击打开"ITCM", 配置 ITCM 指今存储器选项, 如图 [8-9](#page-39-0) 所示。

如果选择"ITCM Instruction Memory", 则开启 ITCM 作为指令存储 器,默认关闭 ITCM。

如果开启"ITCM Instruction Memory", 则可以配置 ITCM Size 和 ITCM Initialization Path。

ITCM Size 可以配置为 32KB、64KB、128KB、256KB 和 512KB,默 认为 64KB。

ITCM Initialization Path 可以配置 ITCM 的初始值路径, 即 RiscV AE350 SOC 软件编程可执行程序, 默认为云源软件安装路径下预 置的流水灯程序。ITCM 的初始值文件格式为 4 个十六进制文件 itcm0、 itcm1、itcm2 和 itcm3,其产生方法是:使用

"…\example\TCM\tool\make\_hex"工具转换软件编程可执行程序二进制 文件, 即 make hex.exe binary-file。

ITCM 的应用实例请参照"...\example\TCM"。

<span id="page-39-0"></span>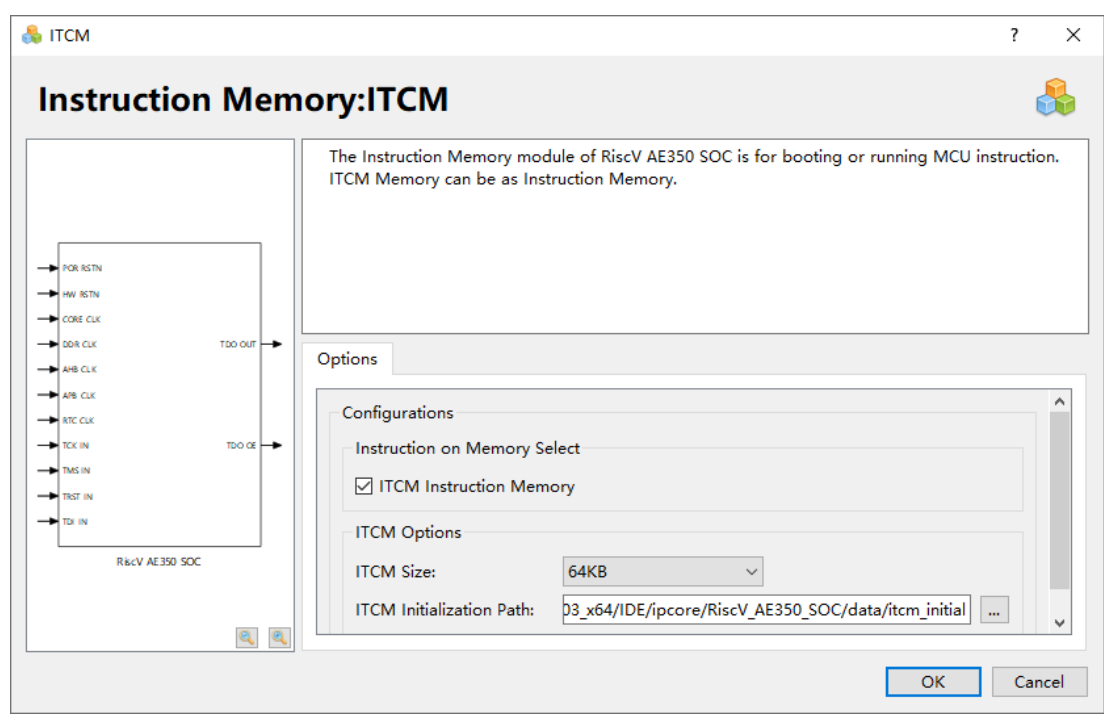

#### 图 **8-9 ITCM** 配置

#### **Customized**

双击打开"Customized",配置 Customized 指令存储器选项,[如图](#page-38-0) [8-8](#page-38-0) 所示。

如果选择"Customized Instruction Memory",则开放 ROM AHB 总线 接口,用户可以自定义存储器作为指令存储器,默认关闭 Customized。

Customized 的应用实例请参照"…\example\Customized"。

#### <span id="page-39-1"></span>图 **8-10 Customized** 配置

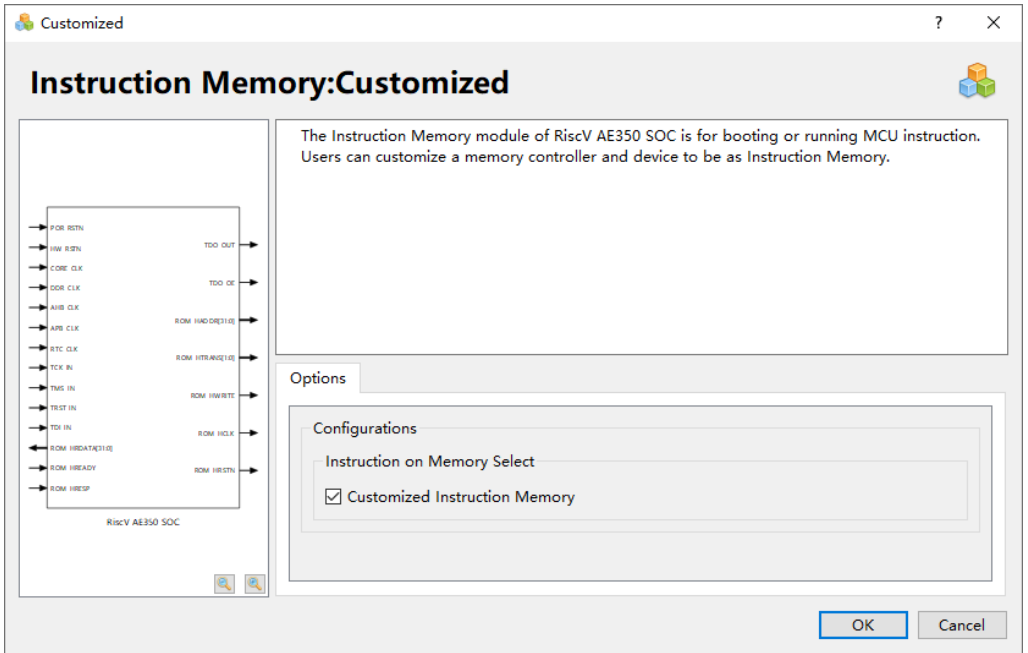

总结指令存储器的应用场景,可以分为几下几种情形:

如果板载片外的 SPI Flash Memory,请选择 SPI Flash Instruction Memory。

如果想用 FPGA fabric 的 BlockRAM,请选择 ITCM Instruction Memory。

如果想用其他类型存储器,请选择 Customized Instruction Memory, 用户自定义 AHB Memory 总线接口的指令存储器控制器。

#### <span id="page-40-0"></span>**8.2.3 Data Memory**

#### **DDR3**

双击打开"DDR3",配置 DDR3 数据存储器选项,如图 [8-11](#page-41-0) 所示。

如果选择"DDR3 Data Memory", 则开启 DDR3 Memory 作为数据存 储器,默认开启 DDR3 Memory。

如果开启"DDR3 Data Memory", 则可以配置 DDR3 Settings 和 DDR3 Options。DDR3 Settings 包含 "Default DDR3 Settings" 和 "Customized DDR3 Settings"。

Default DDR3 Settings 表示云源软件安装路径下预置的 DDR3 Memory Interface IP 的默认参数配置。

如果用户想要选择使用不同类型的 DDR3 Memory Interface 的参数配 置,我们为此预留了用户接口,用户可以另外在"DDR3 Memory Interface"IP 里配置各个参数选项。然后将产生的 DDR3 Memory Interface IP 的参数配置文件"gwmc\_param.v"放置于云源软件安装路径

"...\IDE\ipcore\RiscV\_AE350\_SOC\data\ddr3\_custom\_settings\"下。最 后选择"Customized DDR3 Settings",产生 RiscV\_AE350\_SOC IP, 即为 用户自定义的 DDR3 Memory Interface。

DDR3 Options 包含"Shared DDR3: Logic R/W Mode"、"Addr Width"和 "Data Width"。

Shared DDR3: Logic R/W Mode 表示 FPGA fabric 端读写访问 DDR3 Memory, 即 MCU 端和 FPGA fabric 端可以共享同时访问 DDR3 Memory, 默认关闭。

Addr Width 表示地址总线位宽,可以配置为 32。

Data Width 表示数据总线位宽,可以配置为 32 和 64, 默认为 32。

Shared DDR3: Logic R/W Mode 的应用实例请参照 "...\example\DDR3\_Shared"。

<span id="page-41-0"></span>图 **8-11 DDR3** 配置

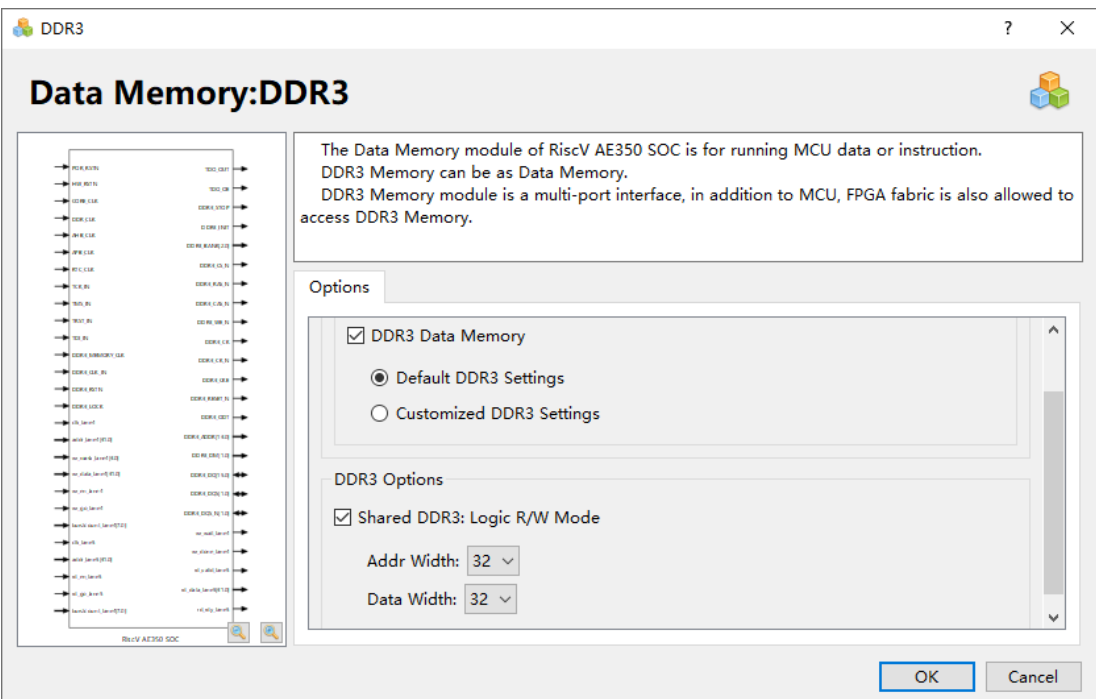

#### **DTCM**

双击打开"DTCM",配置 DTCM 数据存储器选项,如图 [8-12](#page-42-0) 所示。

如果选择"DTCM Data Memory", 则开启 DTCM 作为数据存储器, 默 认关闭 DTCM。

如果开启"DTCM Data Memory", 则可以配置 DTCM Size。

DTCM Size 可以配置为 32KB、64KB、128KB、256KB 和 512KB,默 认为 64KB。

DTCM 的应用实例请参照"...\example\TCM"。

#### <span id="page-42-0"></span>图 **8-12 DTCM** 配置

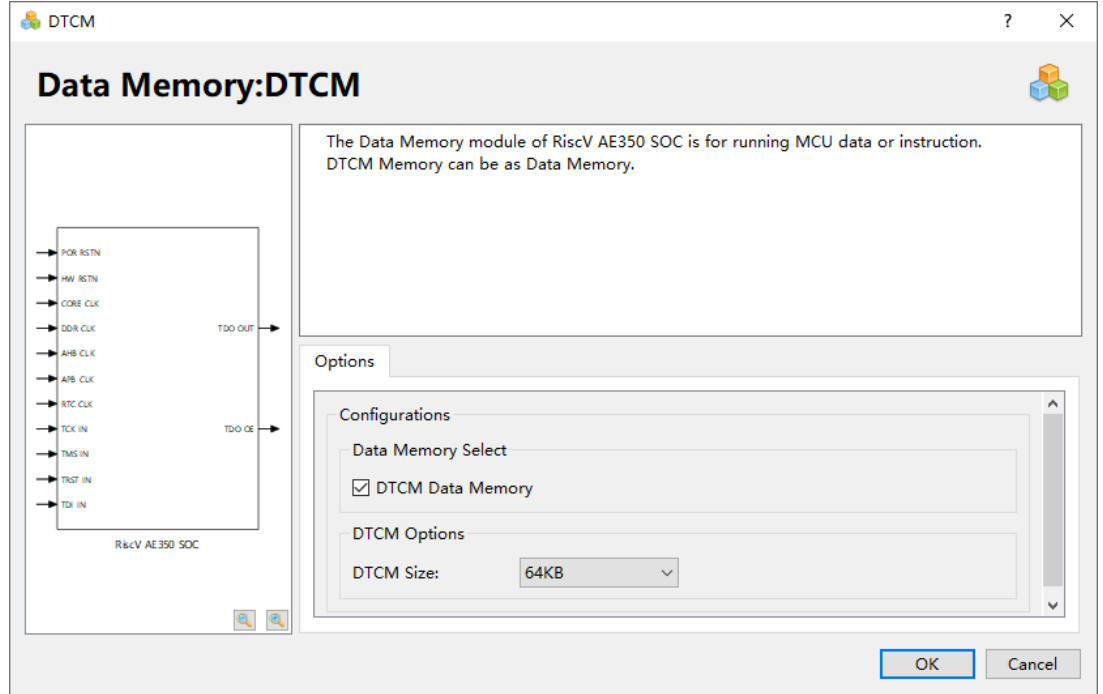

#### **Customized**

双击打开"Customized", 配置 Customized 数据存储器选项, [如图](#page-42-1) [8-13](#page-42-1) 所示。

如果选择"Customized Data Memory", 则开放 DDR AHB 总线接口, 用户可以自定义存储器作为数据存储器, 默认关闭 Customized。

Customized 的应用实例请参照"…\example\Customized"。

#### <span id="page-42-1"></span>图 **8-13 Customized** 配置

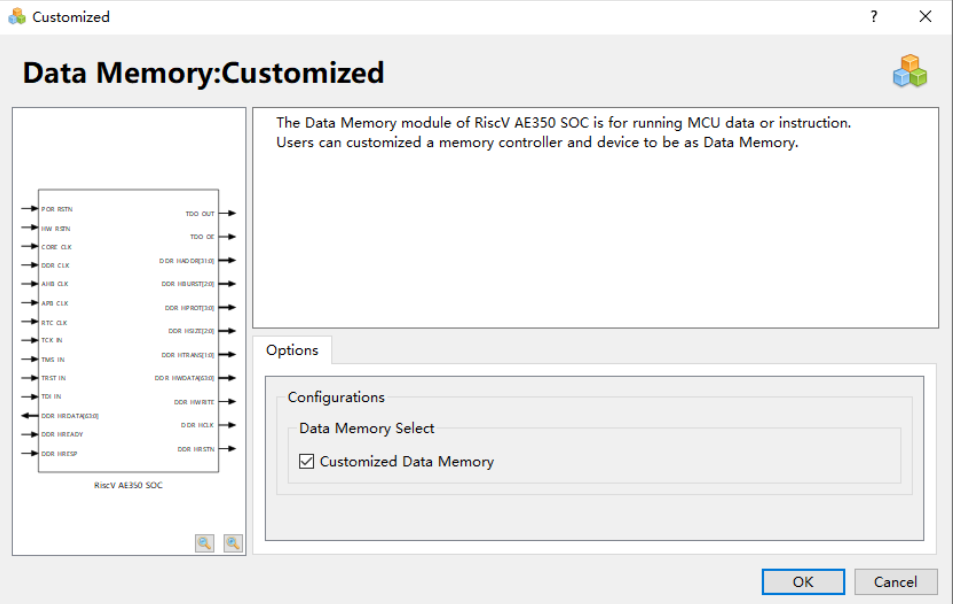

总结数据存储器的应用场景,可以分为以下几种情形:

如果板载片外的 DDR3 Memory, 请选择"DDR3 Data Memory", 然 后依照所用 DDR3 Memory 选择 Default DDR3 Settings 或 Customized DDR3 Settings。

如果想用 FPGA fabric 的 BlockRAM,请选择"DTCM Data Memory"。

如果想用其他类型存储器,请选择"Customized Data Memory",用户 自定义 AHB Memory 总线接口的数据存储器控制器。

### <span id="page-43-0"></span>**8.2.4 I2C**

双击打开"I2C",配置"I2C"选项,如图 [8-14](#page-43-2) 所示。

- 如果选择"Enable I2C", 则开启 I2C, 默认关闭
- 如果开启 I2C, 则可以配置 I2C 端口类型

图 **8-14 I2C** 配置

如果选择"Enable I2C I/O Ports", 则开启 I2C"INOUT"类型端 口,否则开启"IN"、"OUT"类型端口,默认"INOUT"端口类型

<span id="page-43-2"></span>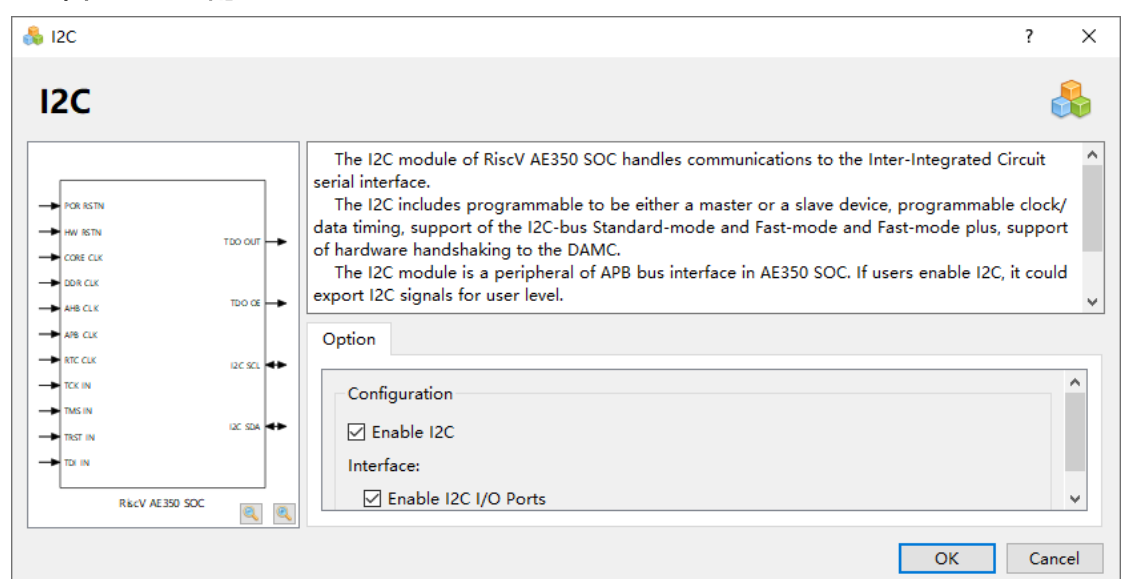

#### <span id="page-43-1"></span>**8.2.5 PIT**

双击打开"PIT",配置"PIT"选项,如图 [8-15](#page-44-1) 所示。

- 如果选择"Enable PIT", 则开启 PIT, 默认关闭
- 如果开启 PIT, 则可以配置 PWM 通道
	- 如果选择"PWM Channel 0", 则开启 PWM 通道 0, 默认关闭
	- 如果选择"PWM Channel 1", 则开启 PWM 通道 1, 默认关闭
	- 如果选择"PWM Channel 2", 则开启 PWM 通道 2, 默认关闭

- 如果选择"PWM Channel 3", 则开启 PWM 通道 3, 默认关闭

<span id="page-44-1"></span>图 **8-15 PIT** 配置

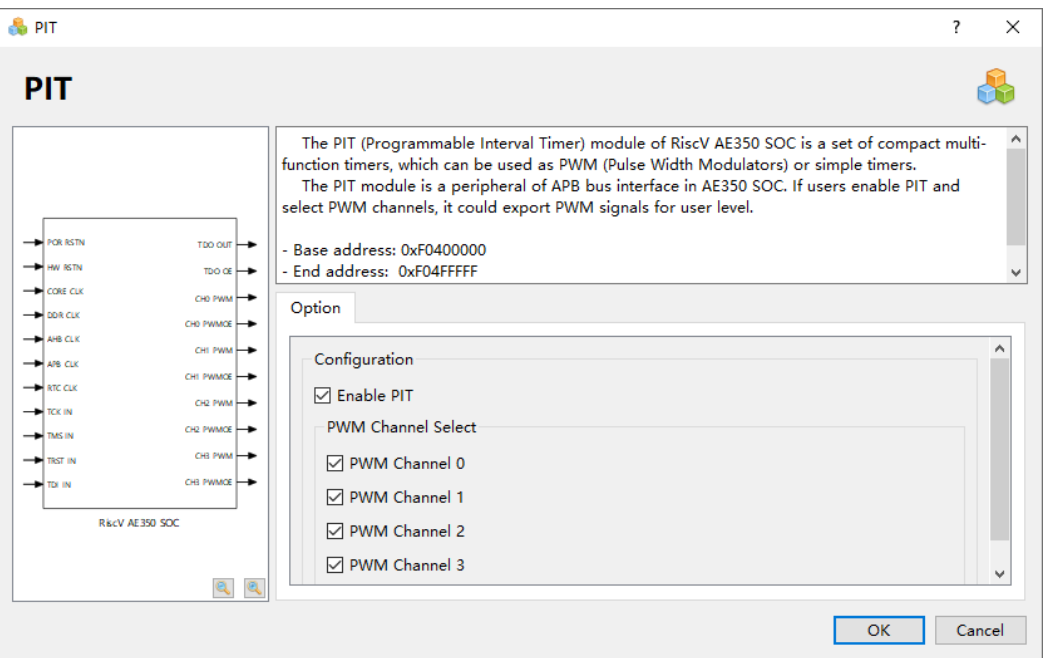

### <span id="page-44-0"></span>**8.2.6 SPI**

双击打开"SPI",配置"SPI"选项,如图 [8-16](#page-44-2) 所示。

- 如果选择"Enable SPI", 则开启 SPI, 默认关闭。
- 如果开启 SPI, 则可以配置 SPI 端口类型:
	- 如果选择"Enable SPI I/O Ports", 则开启 SPI "INOUT"类型端 口,否则开启"IN"、"OUT"、"OE"类型端口,默认"INOUT" 端口类型

#### 图 **8-16 SPI** 配置

<span id="page-44-2"></span>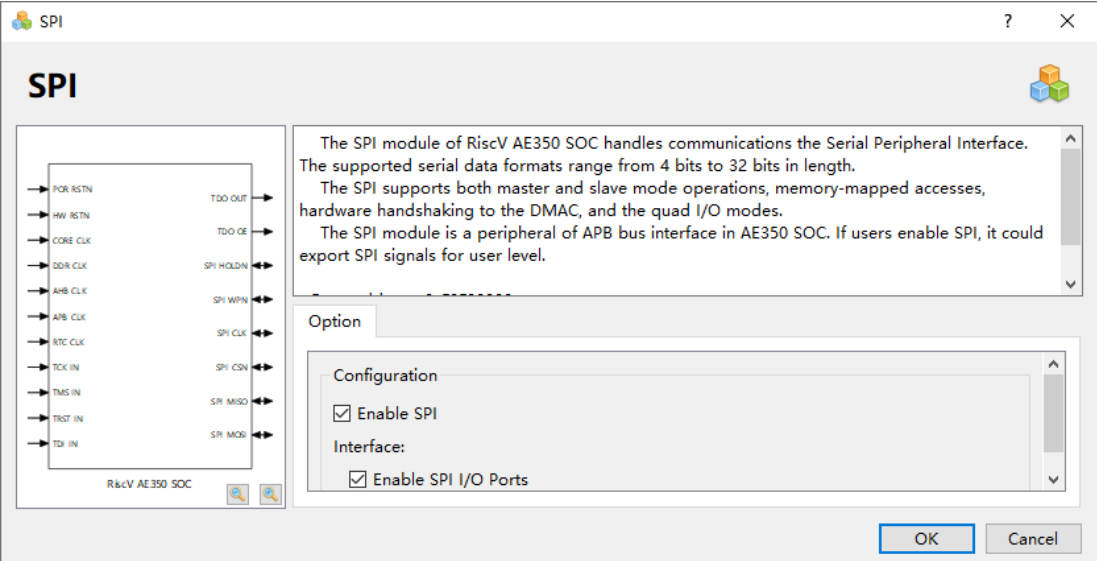

MUG1031-1.2 37(55)

## <span id="page-45-0"></span>**8.2.7 UART1** 和 **UART2**

双击"UART1"或"UART2",配置"UART1"或"UART2"选项, 如图 [8-17](#page-45-2) 所示。

- 如果选择"Enable UART1", 则开启 UART1, 默认关闭。
- 如果选择"Enable UART2",则开启 UART2, 默认关闭。

图 **8-17 UART1** 和 **UART2** 配置

<span id="page-45-2"></span>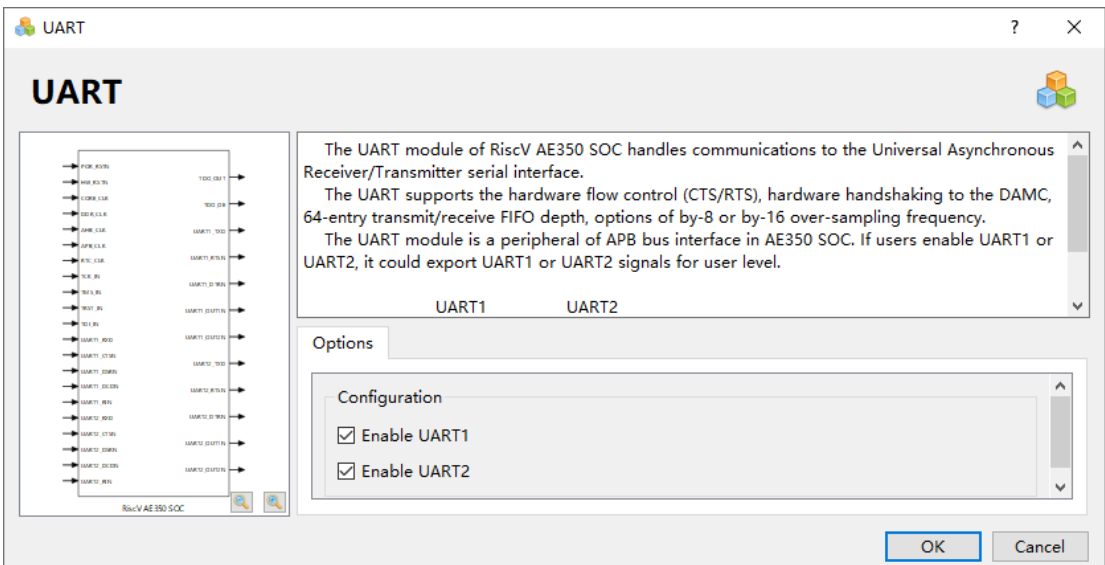

### <span id="page-45-1"></span>**8.2.8 GPIO**

双击打开"GPIO", 配置"GPIO"选项, 如图 [8-18](#page-46-2) 所示。

- 如果选择"Enable GPIO", 则开启 GPIO, 默认关闭。
- 如果开启 GPIO, 则可以配置 GPIO 端口类型:
	- 如果选择"Enable GPIO I/O Ports", 则开启 GPIO "INOUT"类型 端口,否则开启"IN"、"OUT"、"OE"类型端口,默认 "INOUT"端口类型

#### 图 **8-18 GPIO** 配置

<span id="page-46-2"></span>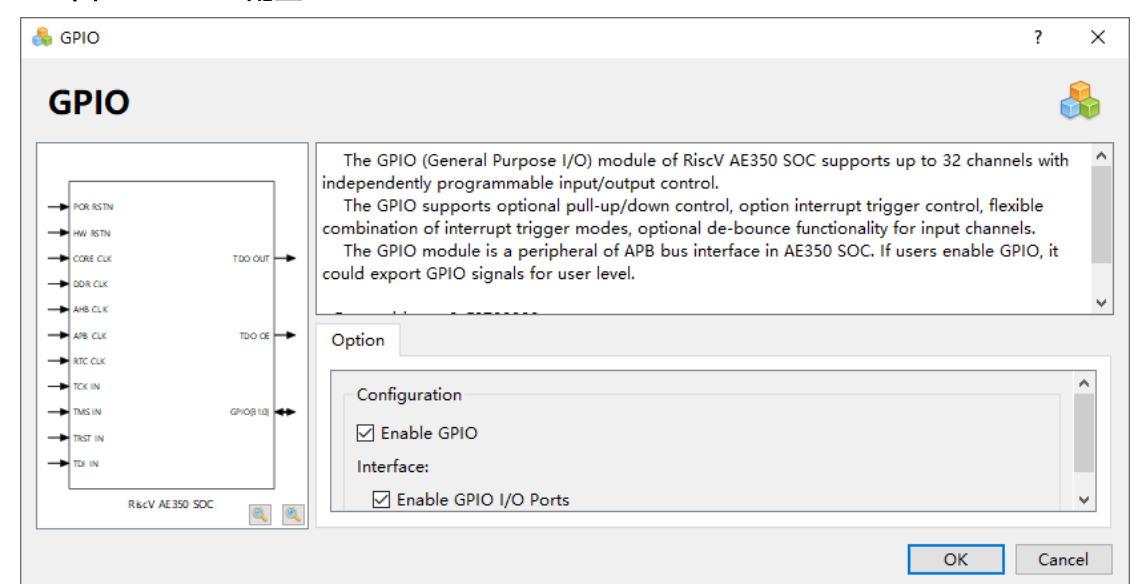

### <span id="page-46-0"></span>**8.2.9 WDT**

双击打开"WDT",配置"WDT"选项,如图 [8-19](#page-46-3) 所示。 如果选择"Enable WDT",则开启 WDT, 默认关闭。

图 **8-19 WDT** 配置

<span id="page-46-3"></span>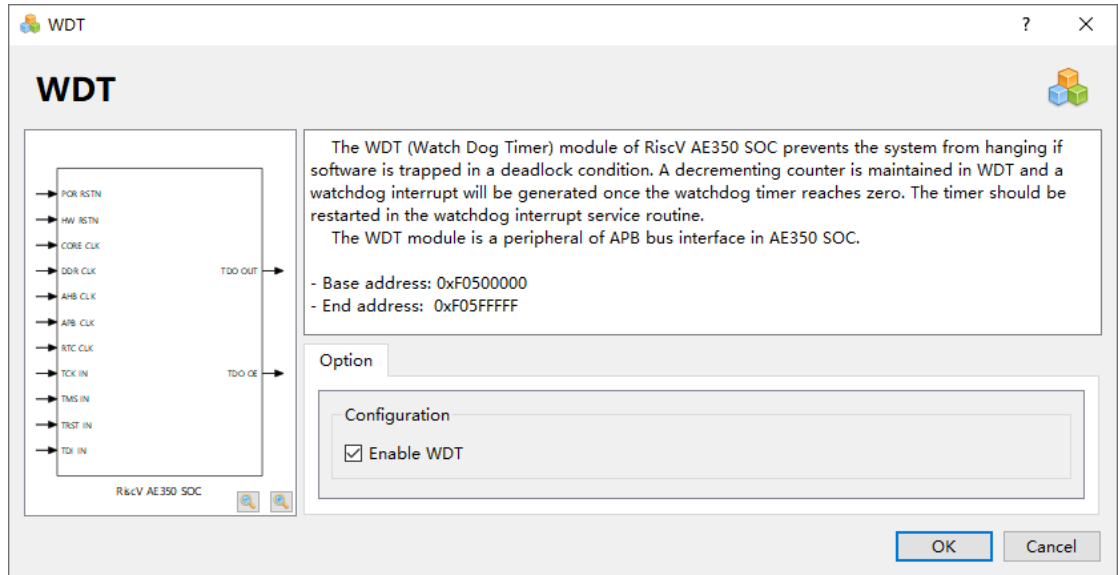

# <span id="page-46-1"></span>**8.2.10 RTC**

双击打开"RTC", 配置"RTC"选项, 如图 [8-20](#page-47-2) 所示。 默认开启 RTC, 不可关闭。

#### 图 **8-20 RTC** 配置

<span id="page-47-2"></span>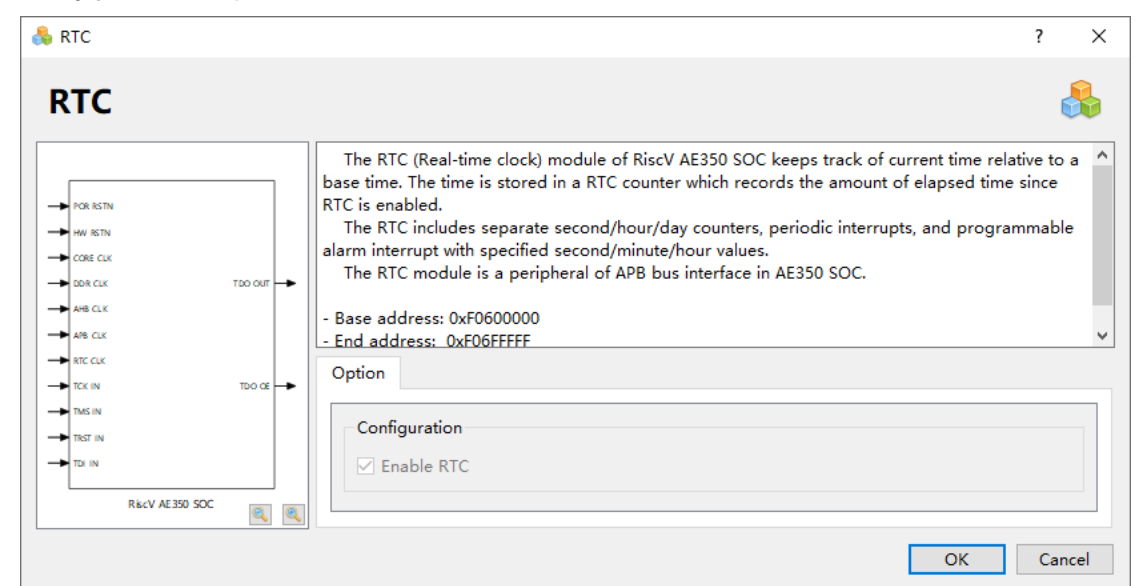

## <span id="page-47-0"></span>**8.2.11 SMU**

双击打开"SMU",配置"SMU"选项,如图 [8-21](#page-47-3) 所示。

如果选择"Enable SMU",则开启 SMU,默认关闭。

图 **8-21 SMU** 配置

<span id="page-47-3"></span>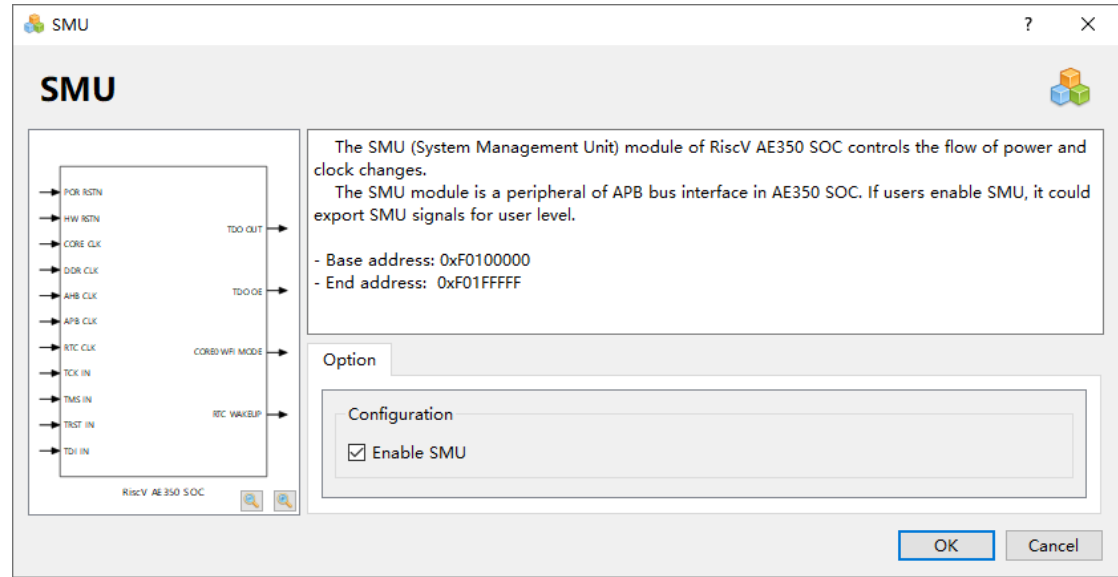

### <span id="page-47-1"></span>**8.2.12 DMAC**

双击打开"DMAC",配置"DMAC"选项,如图 [8-22](#page-48-1) 所示。

如果选择"Enable Extended DMAC", 则开启扩展的 8 组 DMA 请求/ 应答信号, 默认关闭。

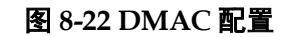

<span id="page-48-1"></span>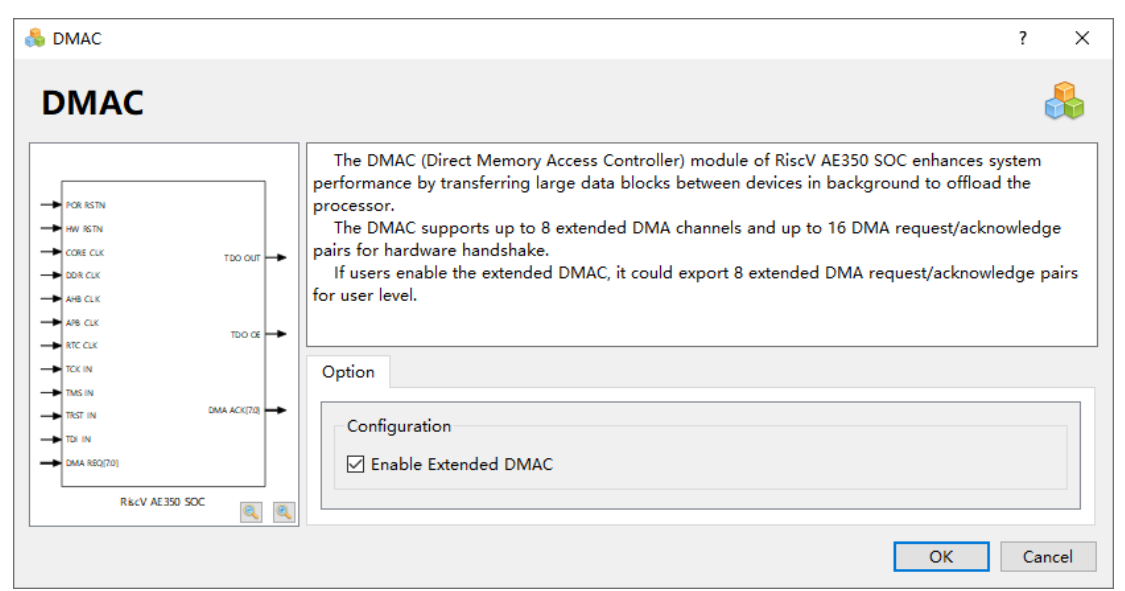

### <span id="page-48-0"></span>**8.2.13 Extended APB Slave**

双击打开"Extended APB Slave",配置"Extended APB Slave"选 项,如图 [8-23](#page-48-2) 所示。

如果选择"Enable Extended APB Slave", 则开启扩展的 32-bit APB Slave 接口, 默认关闭。

通过 Extended APB Slave, 可以连接 FPGA 逻辑扩展实现的 APB 总 线接口的外设。

Extended APB Slave 的应用实例请参照"…\example\SD"、

"…\example\ APB\_Slave\_Bridge "、"…\example\Flash"。

图 **8-23 Extended APB Slave** 配置

<span id="page-48-2"></span>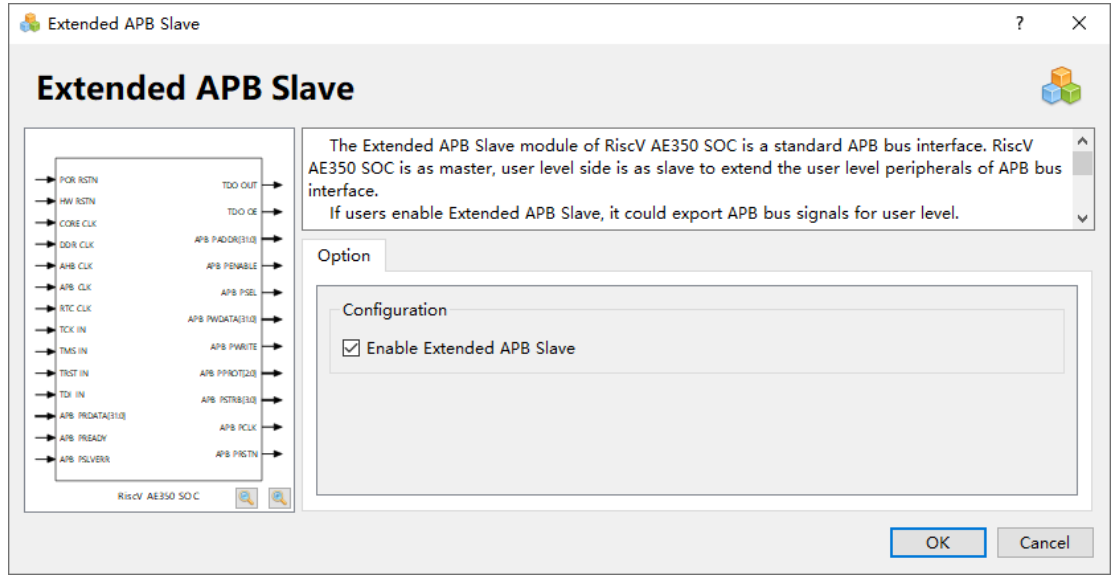

# <span id="page-49-0"></span>**8.2.14 Extended AHB Slave**

双击打开"Extended AHB Slave", 配置"Extended AHB Slave"选 项,如图 [8-24](#page-49-2) 所示。

如果选择"Enable Extended AHB Slave", 则开启扩展的 32-bit AHB Slave 接口, 默认关闭。

通过 Extended AHB Slave, 可以连接 FPGA 逻辑扩展实现的 AHB 总 线接口的外设。

Extended AHB Slave 的应用实例请参照"…\example\Ethernet"、 "…\example\ AHB\_Slave\_Bridge"、"…\example\CAN"。

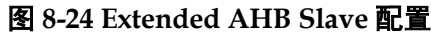

<span id="page-49-2"></span>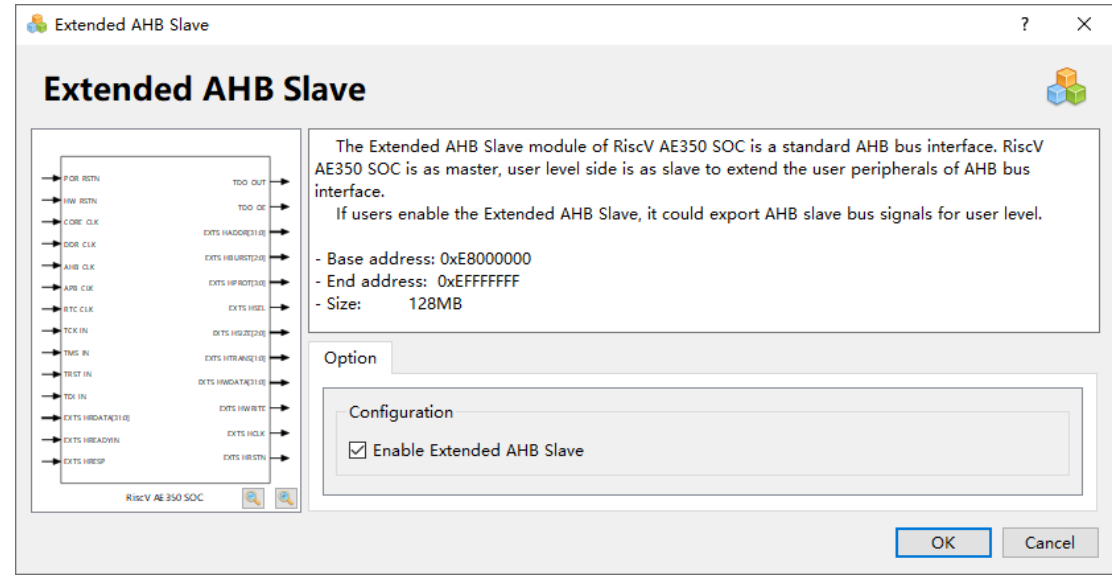

## <span id="page-49-1"></span>**8.2.15 Extended AHB Master**

双击打开"Extended AHB Master",配置"Extended AHB Master" 选项,如图 [8-25](#page-50-2) 所示。

如果选择"Enable Extended AHB Master", 则开启扩展的 64-bit AHB Master 接口, 默认关闭。

<span id="page-50-2"></span>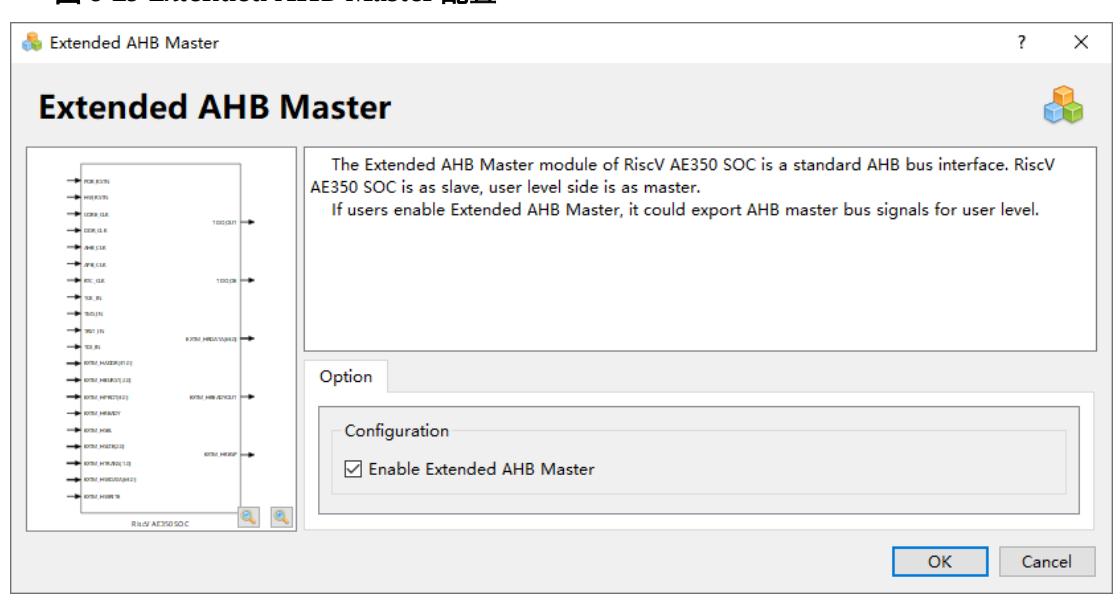

图 **8-25 Extended AHB Master** 配置

通过此 AHB Master 接口, AE350\_SOC 系统可以作为从机, FPGA fabric 系统可以作为主机, FPGA fabric 系统访问 AE350\_SOC 系统内的 ILM 和 DLM, 从而扩展了 FPGA fabric 系统的存储空间。

Extended AHB Master 的应用实例请参照 "…\example\AHB\_Master"。

# <span id="page-50-0"></span>**8.3** 用户设计

# <span id="page-50-1"></span>**8.3.1 RiscV\_AE350\_SOC IP** 设计

云源软件的 IP 设计工具"IP Core Generator", 完成 RiscV\_AE350\_SOC IP 配置后,单击"OK",产生 RiscV\_AE350\_SOC IP 设计,如图 [8-26](#page-51-1) 所示。

<span id="page-51-1"></span>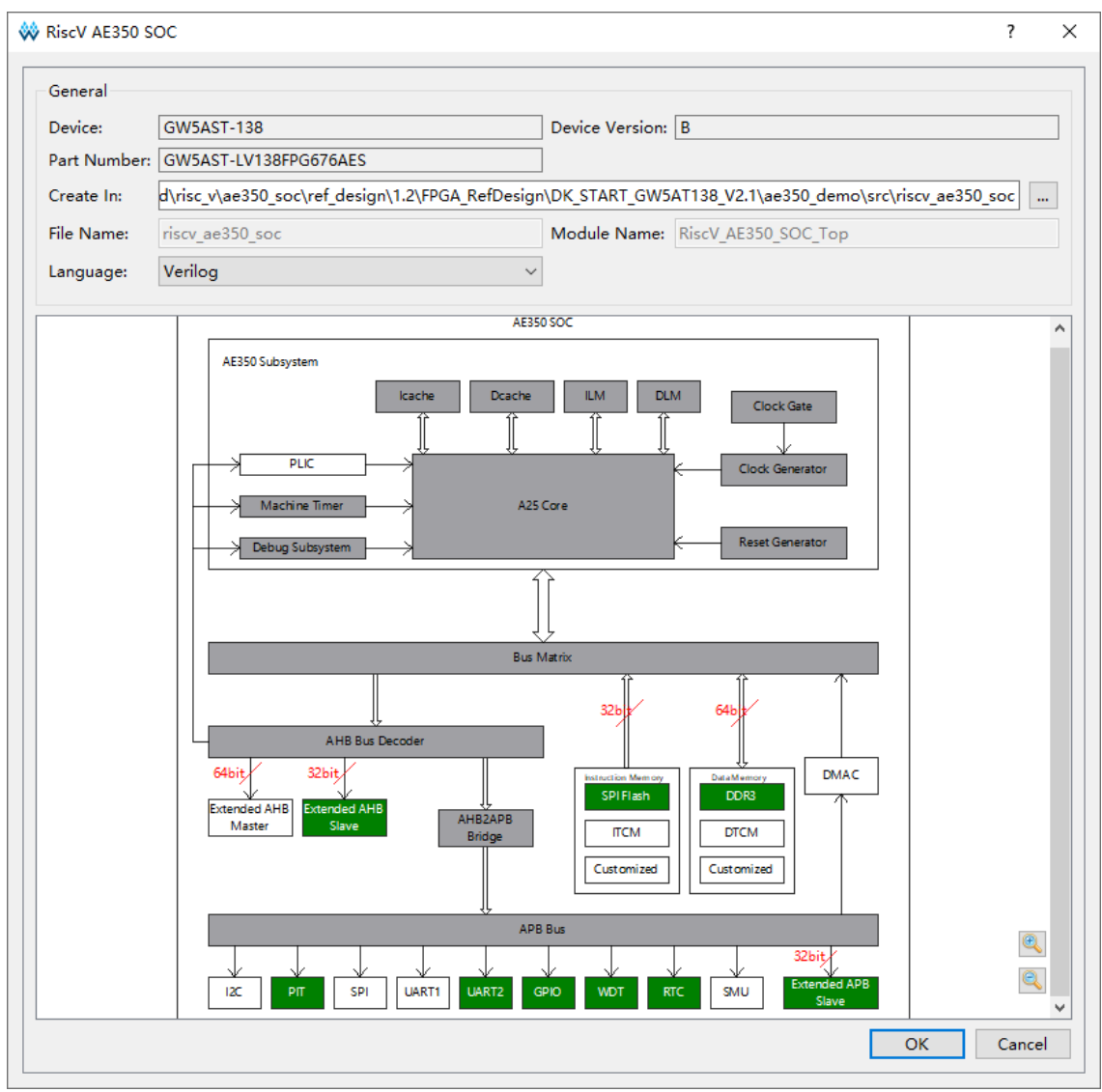

#### 图 **8-26 RiscV\_AE350\_SOC IP** 设计

# <span id="page-51-0"></span>**8.3.2 PLL\_ADV IP** 设计

云源软件的 IP 设计工具"IP Core Generator", 配置 PLL ADV IP 选 项,产生 PLL ADV IP 设计,为 RiscV AE350\_SOC IP 提供时钟资源。

在云源软件中选择主菜单"Tools > IP Core Generator",或工具栏 " $\bullet$ ", 打开 IP Core Generator, 选择 "Hard Module > CLOCK > PLL\_ADV 1.0", 参照表 [4-1](#page-18-3) 和表 [4-2](#page-18-4) 配置 PLL\_ADV IP, 产生 PLL\_ADV IP 设计, 如图 [8-27](#page-52-1) 所示。

例如:用于 RiscV\_AE350\_SOC 内核的 PLL\_ADV IP:

- Clkout0: DDR clock
- Clkout1: CORE clock
- Clkout2:AHB clock
- Clkout3: APB clock
- Clkout4: RTC clock

RiscV\_AE350\_SOC 数据存储器如果选择 DDR3 Memory 以及 Shared DDR3: Logic R/W Mode, DDR3 Memory 的 PLL ADV IP:

- Clkout0: DDR3 input clock
- Clkout1: DDR3 R/W clock
- **Clkout2: DDR3 memory clock**

#### <span id="page-52-1"></span>图 **8-27 PLL\_ADV IP** 设计

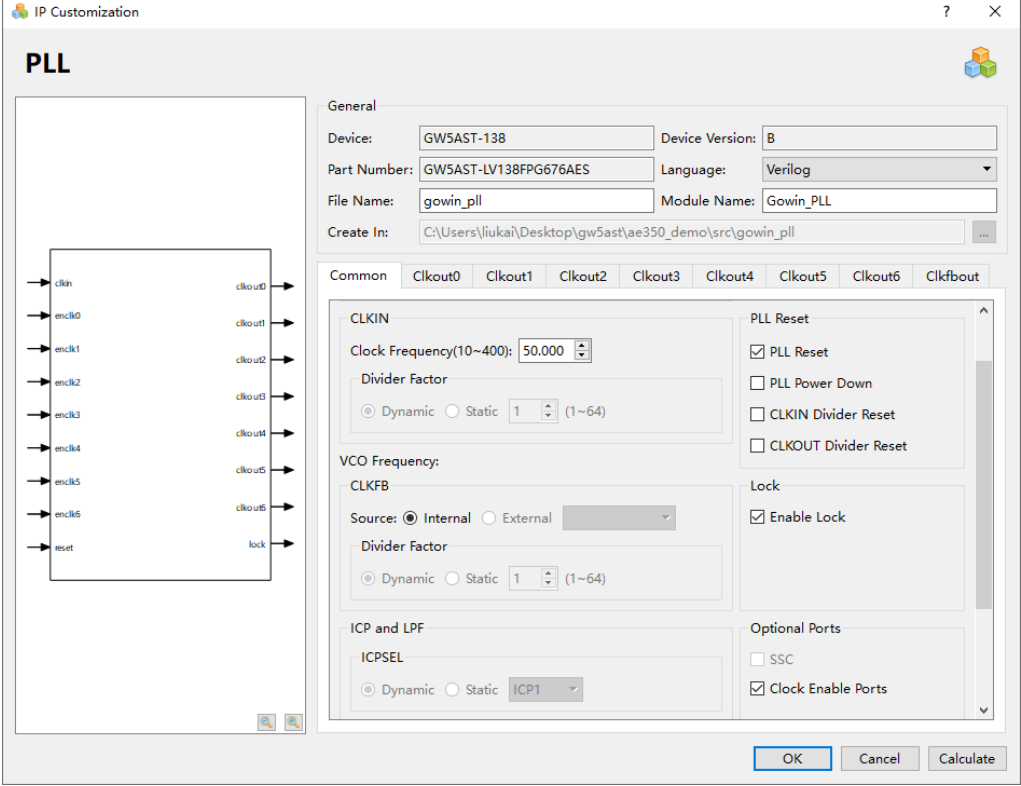

#### 注!

- RiscV\_AE350\_SOC 的内核时钟由 "PLL\_R[0] > clkout1"直连提供, 必须使用 PLL\_ADV IP 的"**clkout1**"产生内核时钟。
- RiscV AE350 SOC 的 DDR3 Memory 时钟由"PLL L[0] > clkout2"直连提供,建议 使用 PLL\_ADV IP 的"**clkout2**"产生 DDR3 Memory 时钟。
- DDR3 R/W clock >= (DDR3 memory clock/4)。

# <span id="page-52-0"></span>**8.3.3** 用户设计

硬件设计顶层模块中,实例化 RiscV\_AE350\_SOC IP,实例化 PLL ADV IP, 加入其他用户逻辑设计, 连接各模块组成完整的硬件设计。

# <span id="page-53-0"></span>**8.4** 约束

### <span id="page-53-1"></span>**8.4.1** 物理约束

参照所用开发板,加入物理约束,可以使用云源软件的物理约束工具 "FloorPlanner"。

例如参考设计 DK-START-GW5AT138 V2.1 DVK Board 与 Andes AICE-MINI+仿真器的 JTAG 接口的对应连接方式, 如表 [8-1](#page-53-2) 所示。

<span id="page-53-2"></span>表 **8-1** 参考设计的 **JTAG** 物理约束(**Andes AICE-MINI+**)

| JTAG 接口            | <b>DVK Board</b> | Andes AICE-MINI+仿真器 |
|--------------------|------------------|---------------------|
| <b>GND</b>         | $J3-8$           | P <sub>3</sub>      |
| <b>TMS</b>         | $J3-3$           | P <sub>4</sub>      |
| <b>TCK</b>         | $J3-4$           | P <sub>6</sub>      |
| <b>VREF (3.3V)</b> | $J3-7$           | P7                  |
| <b>TRST</b>        | $J3-5$           | P <sub>10</sub>     |
| <b>TDO</b>         | $J3-6$           | P <sub>11</sub>     |
| TDI                | $J60-3$          | P <sub>12</sub>     |

例如参考设计 DK-START-GW5AT138 V2.1 DVK Board 与 Gowin 的 FTDI 下载线的 JTAG 接口的对应连接方式, 如表 [8-2](#page-53-3) 所示。

<span id="page-53-3"></span>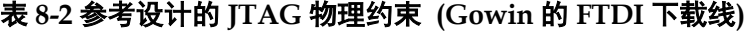

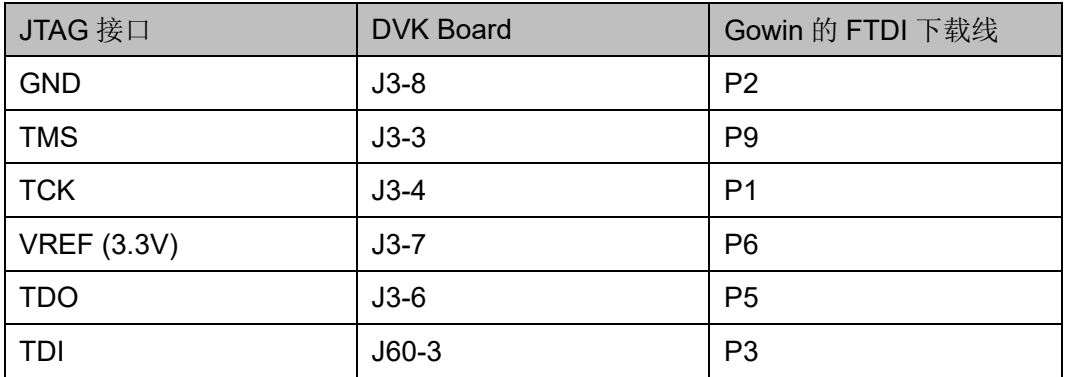

例如参考设计 DK-START-GW5AT138 V2.1 DVK Board 与 Olimex 仿真 器的 JTAG 接口的对应连接方式,如表 [8-3](#page-53-4) 所示。

表 **8-3** 参考设计的 **JTAG** 物理约束 **(Olimex** 仿真器**)**

<span id="page-53-4"></span>

| JTAG 接口    | <b>DVK Board</b> | Olimex 仿真器 |
|------------|------------------|------------|
| <b>GND</b> | $J3-8$           | P4         |

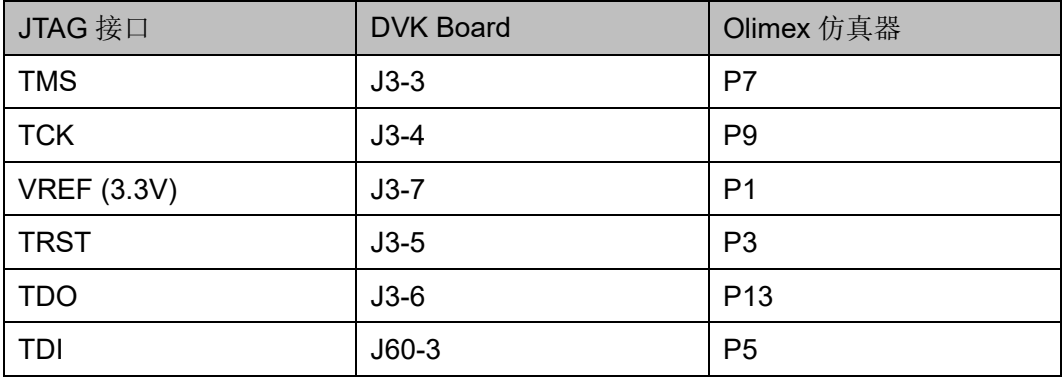

- 注!
- RiscV\_AE350\_SOC 的内核时钟由 "PLL\_R[0] > clkout1"直连提供, 必须约束此 PLL\_ADV IP 的位置为"**PLL\_R[0]**"。例如,**INS\_LOC "u\_Gowin\_PLL\_AE350/PLL\_inst" PLL\_R[0]**。
- RiscV\_AE350\_SOC 的 DDR3 Memory 时钟由 "PLL\_L[0] > clkout2"直连提供, 建议 约束此 PLL\_ADV IP 的位置为"**PLL\_L[0]**"。例如,**INS\_LOC "u\_Gowin\_PLL\_DDR3/PLL\_inst" PLL\_L[0]**。

# <span id="page-54-0"></span>**8.4.2** 时序约束

参照软件时序分析报告,加入时序约束,可以使用云源软件的时序约束 工具"Timing Constraints Editor"。

软件时序分析报告, "Place & Route > Timing Analysis Report", [如图](#page-54-1) [8-28](#page-54-1) 所示。

### 图 **8-28** 时序分析报告

<span id="page-54-1"></span>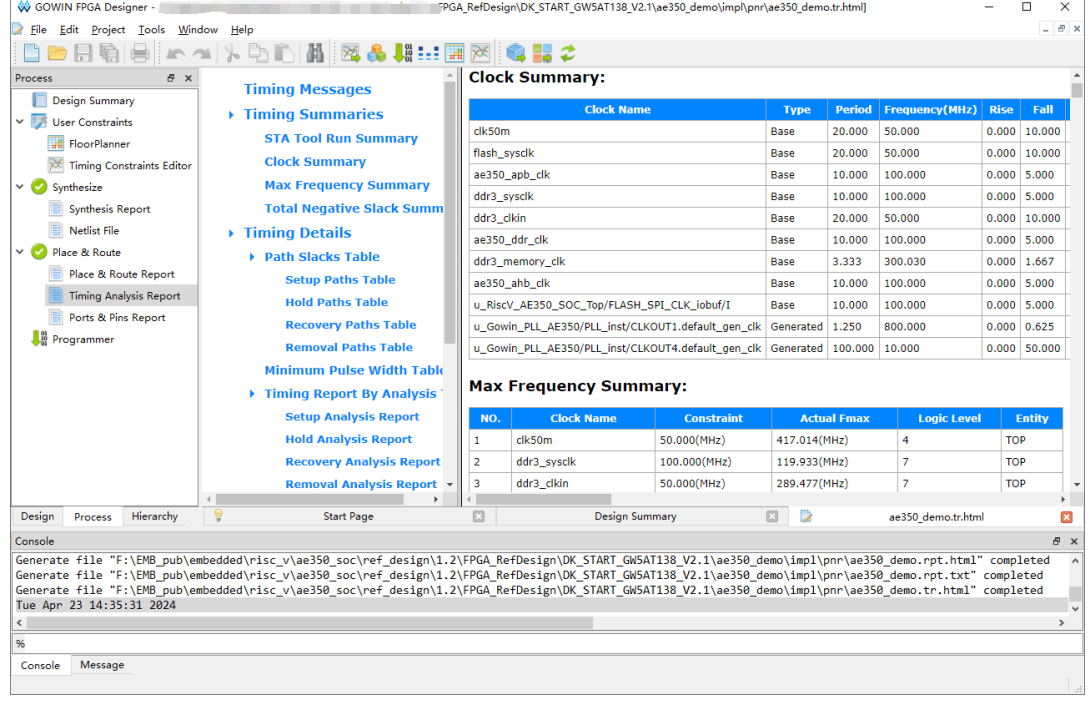

# <span id="page-55-0"></span>**8.5** 配置

### <span id="page-55-1"></span>**8.5.1** 全局选项

全局选项配置包含"General"和"Constraints"。

"General"选项配置如图 [8-29](#page-55-3) 所示。例如:

- Enable DSRAM: 如果开启, 则综合出 DSRAM
- Output Base Name: 一般为硬件设计工程名称

#### <span id="page-55-3"></span>图 **8-29** 全局选项配置

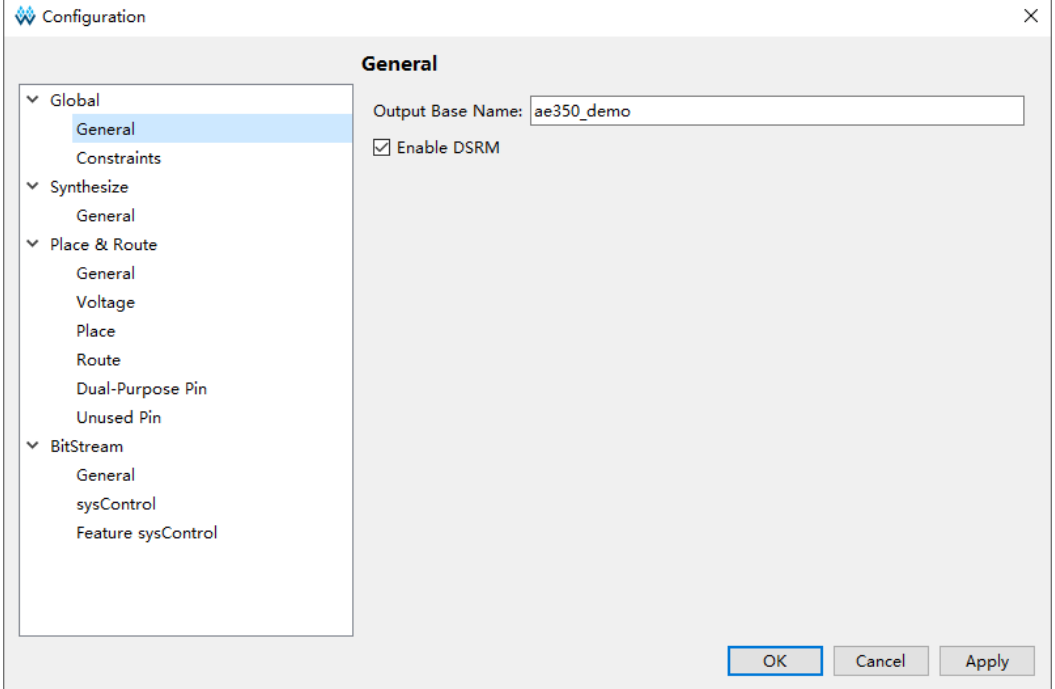

# <span id="page-55-2"></span>**8.5.2** 综合选项

"Synthesize"选项配置,如图 [8-30](#page-56-1) 所示。例如:

- 参照硬件设计的实际顶层模块名称, 配置 Top Module/Entity
- 参照硬件设计的实际头文件引用路径, 配置 Include Path
- Verilog Language 配置, 例如 System Verilog 2017

#### <span id="page-56-1"></span>图 **8-30** 综合选项配置

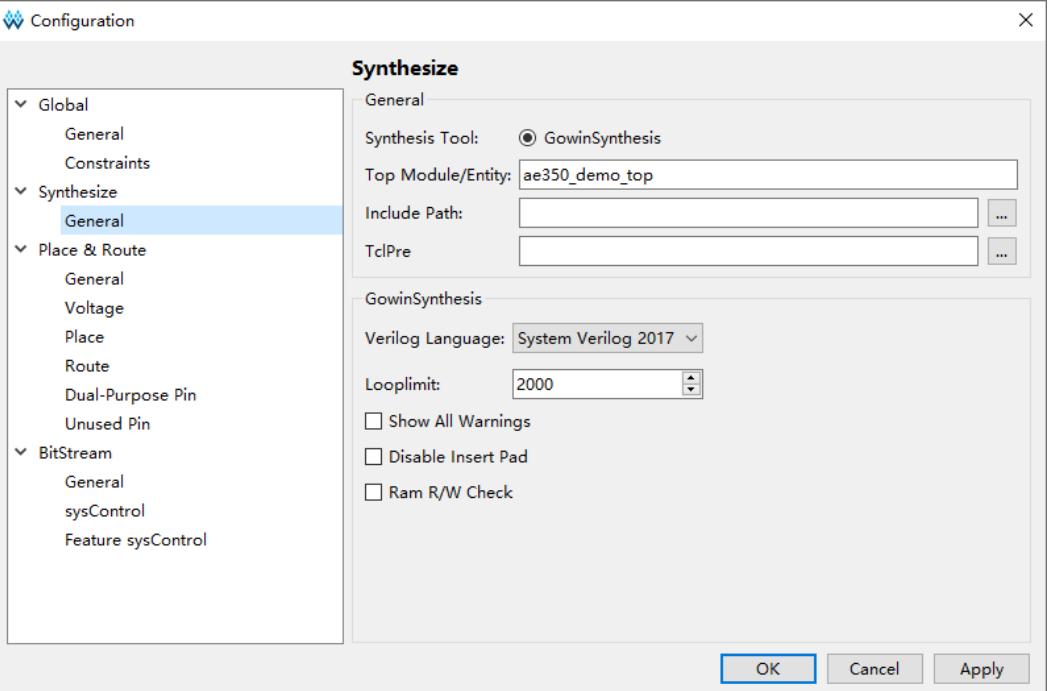

# <span id="page-56-0"></span>**8.5.3** 布局布线选项

布局布线选项配置包括"General"、"Voltage"、"Place"、"Route"、 "Dual-Purpose Pin"和 "Unused Pin"。

请参照硬件设计的实际需求配置,例如:

- Place 布局选项, 选择布局算法 2, 如图 [8-31](#page-57-0) 所示。
- Route 布线选项, 选择布线算法 2, 如图 [8-32](#page-57-1) 所示。
- Dual-Purpose Pin 选项, 复用"SSPI"、"MSPI"和"CPU"为普通 IO, 如图 [8-33](#page-58-1) 所示。

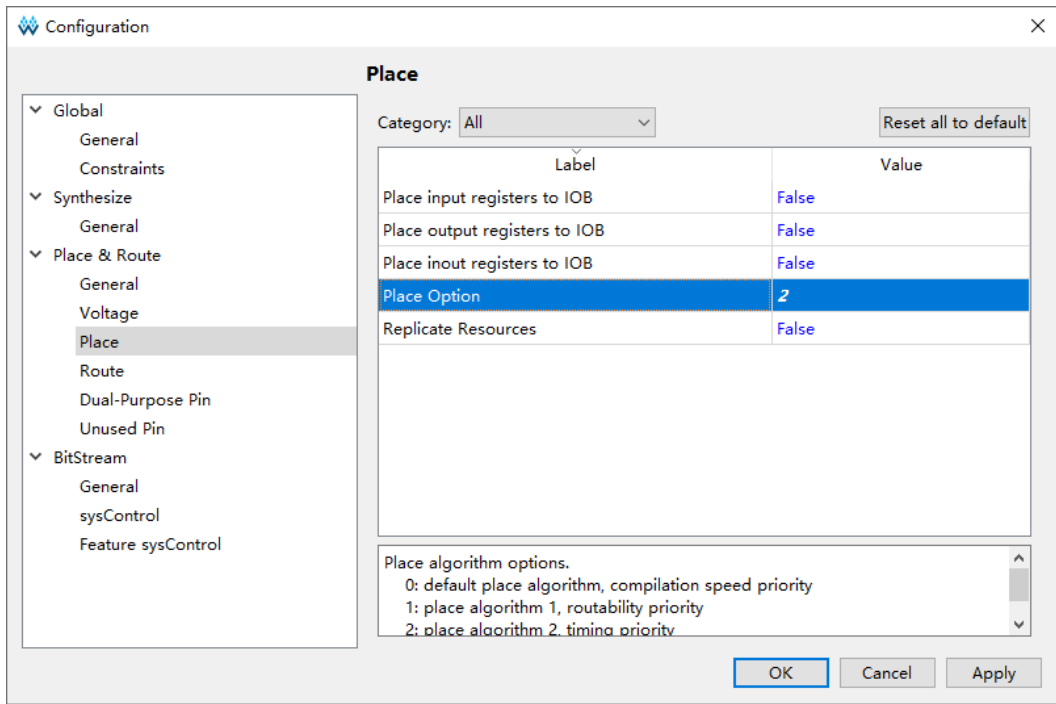

#### <span id="page-57-0"></span>图 **8-31 Place** 选项配置

### <span id="page-57-1"></span>图 **8-32 Route** 选项配置

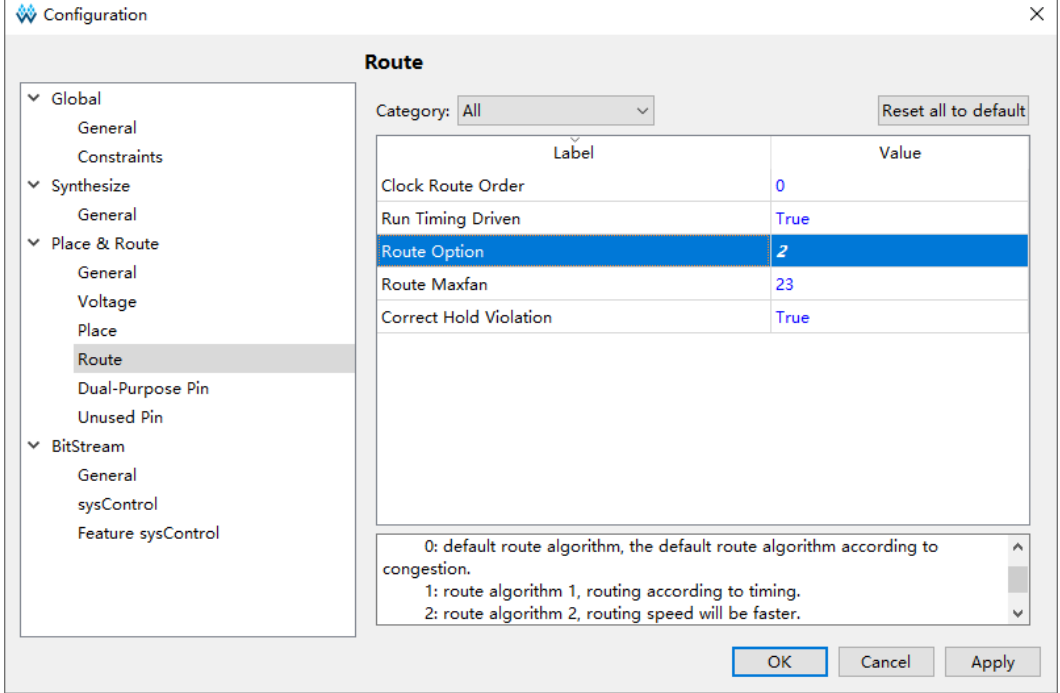

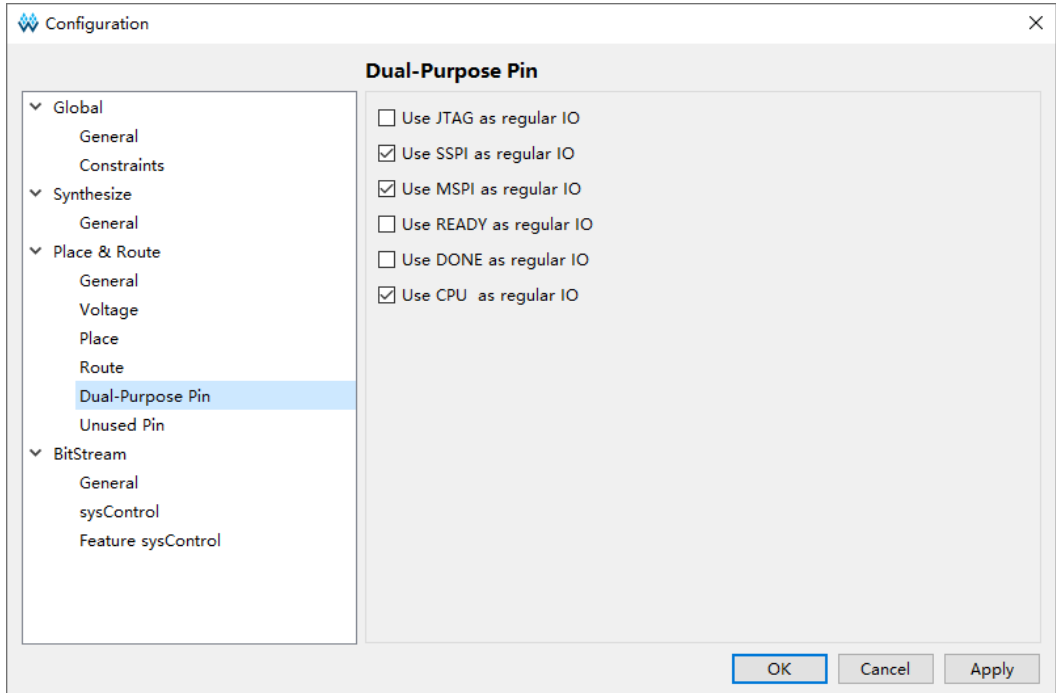

#### <span id="page-58-1"></span>图 **8-33 Dual-Purpose Pin** 选项配置

# <span id="page-58-2"></span><span id="page-58-0"></span>**8.5.4** 码流选项

码流选项配置包括 General、sysControl 和 Feature sysControl, [如图](#page-58-2) [8-34](#page-58-2) 所示。

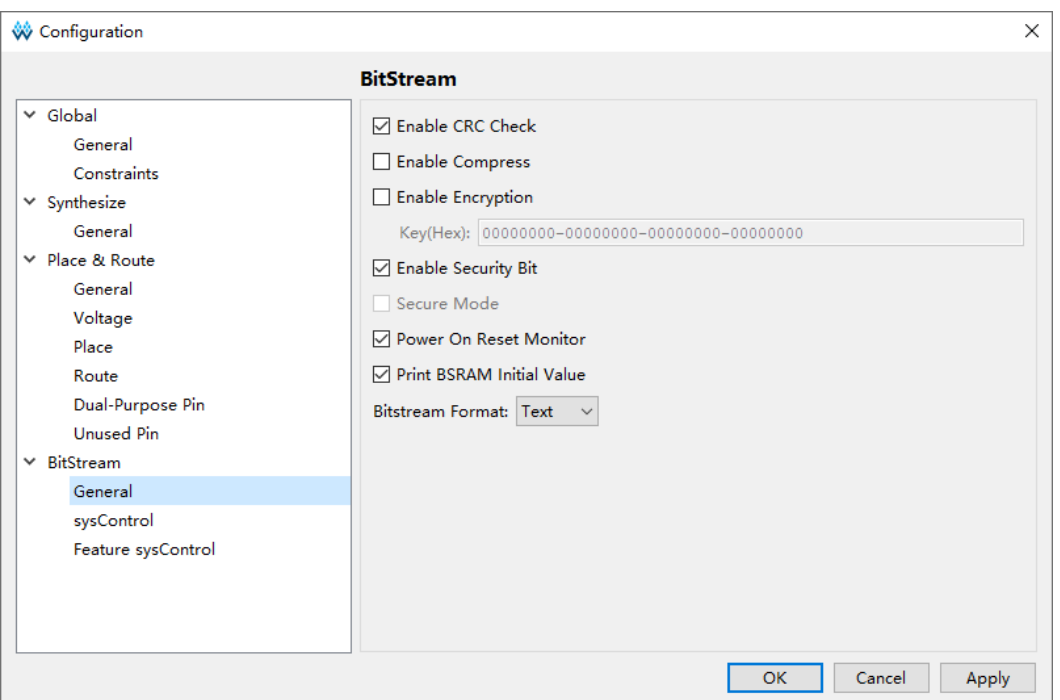

#### 图 **8-34** 码流选项配置

# <span id="page-59-2"></span><span id="page-59-0"></span>**8.6** 综合

云源软件的综合工具"GowinSynthesis",综合 RiscV\_AE350\_SOC 硬 件设计,产生网表文件,如图 [8-35](#page-59-2) 所示。

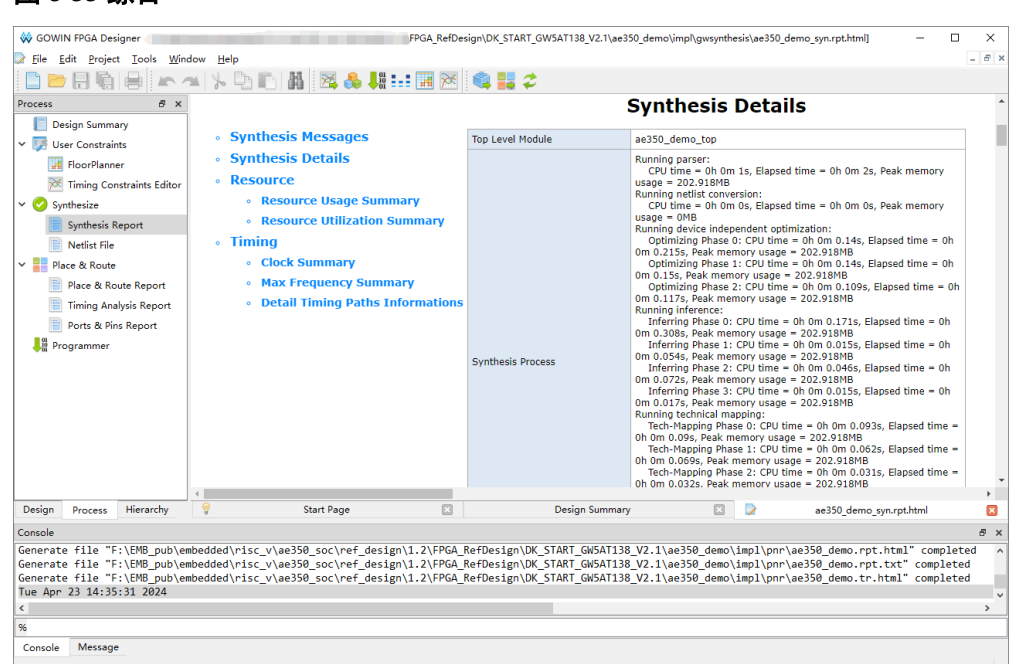

# <span id="page-59-3"></span><span id="page-59-1"></span>**8.7** 布局布线

云源软件的布局布线工具"Place & Route",布局布线网表文件,产生 码流文件,如图 [8-36](#page-59-3) 所示。

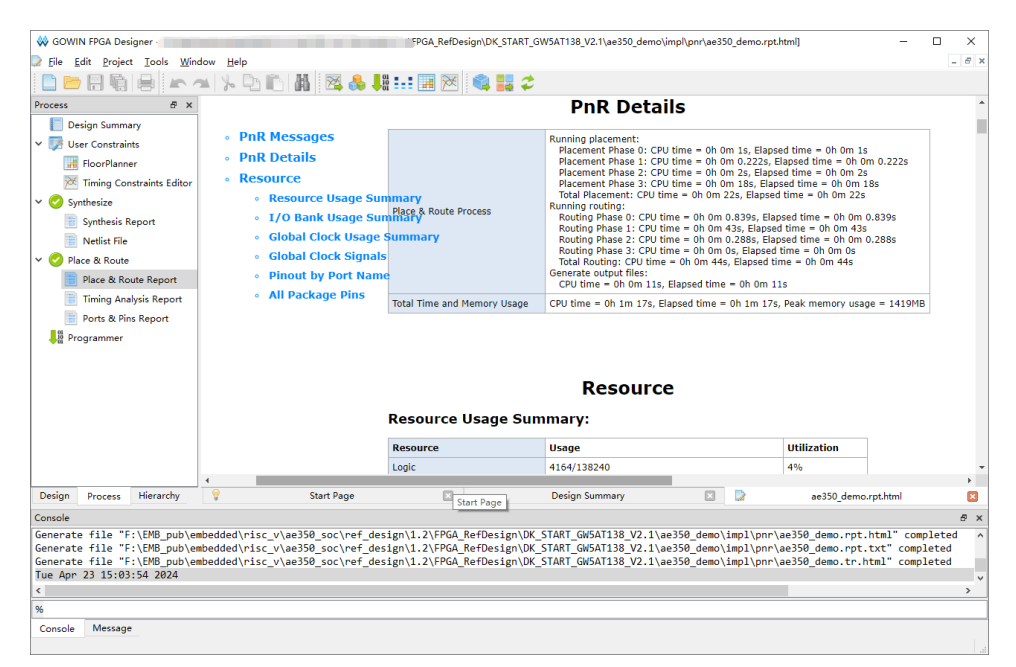

图 **8-36** 布局布线

图 **8-35** 综合

# <span id="page-60-0"></span>**8.8** 下载

云源软件的下载工具"Programmer",下载码流文件。

云源软件,"Process > Program Device",或主菜单"Tools > Programmer", 或工具栏 "<sup>■</sup>", 打开 Programmer。

选择 Programmer 主菜单 "Edit > Configure Device", 或工具栏 " , ", 配置下载选项, 如图 [8-37](#page-60-1) 所示。

- "Access Mode"下拉列表,选择"External Flash Mode 5AT"。
- "Operation"下拉列表, 选择"exFlash Erase, Program 5AT"或 "exFlash Erase, Program, Verify 5AT"。
- "Programming Options > File name"选项, 加入码流文件。
- "External Flash Options > Device"选项,选择"Generic Flash"。
- "External Flash Options > Start Address"选项,设置为 "0x000000"。

单击"Save",完成下载选项配置。

#### <span id="page-60-1"></span>图 **8-37** 下载选项配置

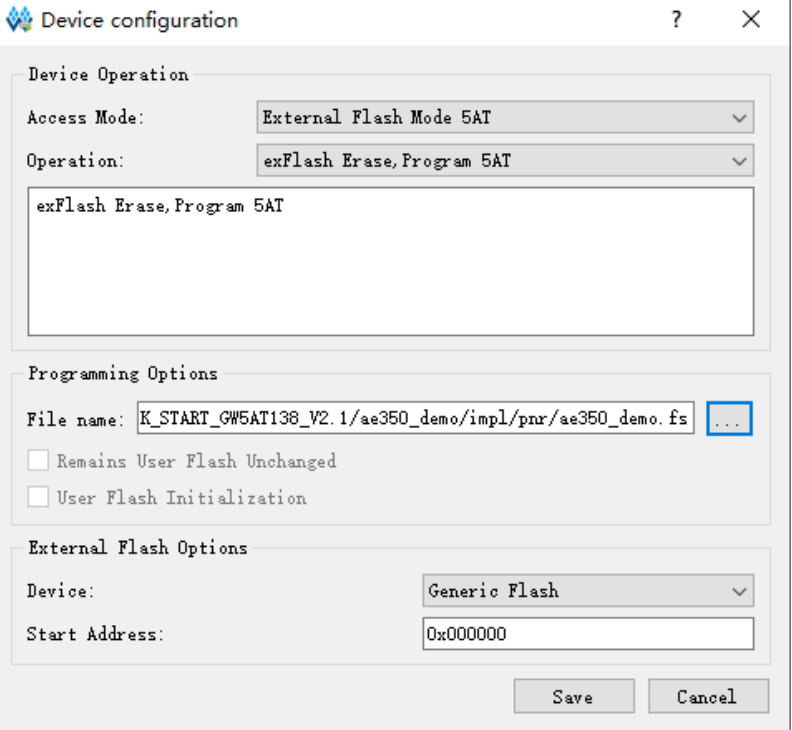

完成下载选项配置后,单击工具栏"一",下载码流文件,如图 [8-38](#page-61-0) 所示。

<span id="page-61-0"></span>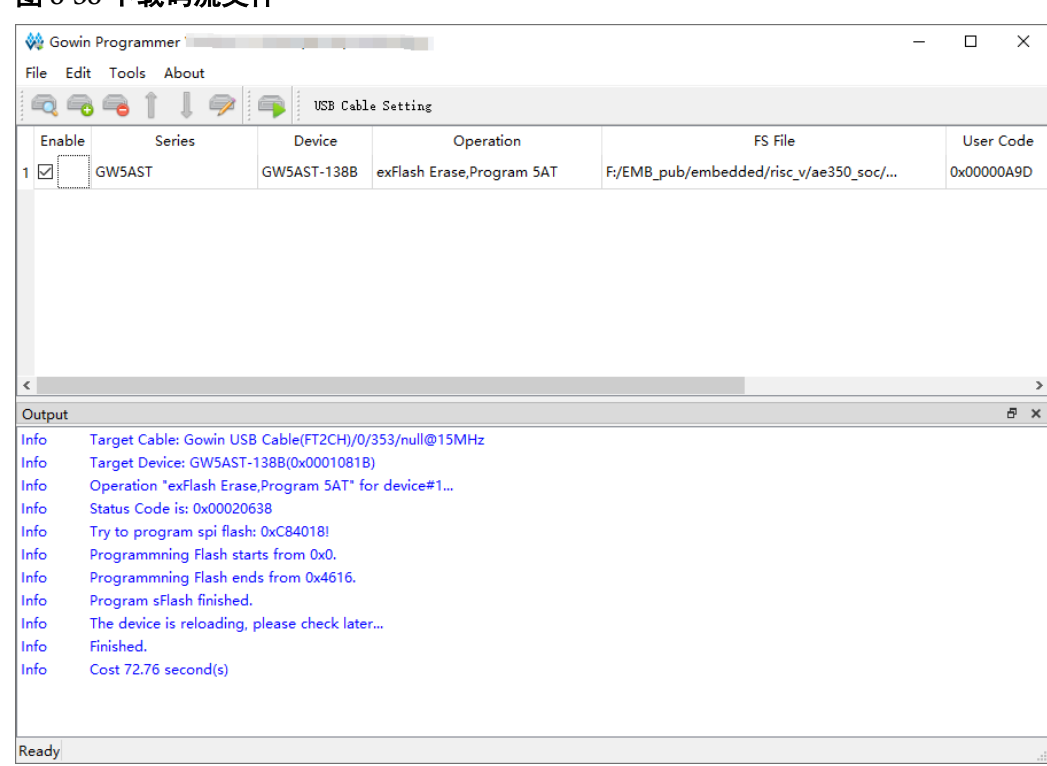

#### 图 **8-38** 下载码流文件

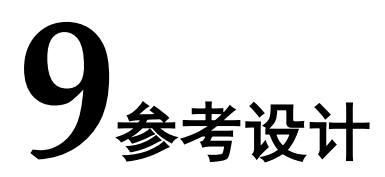

<span id="page-62-0"></span>Gowin RiscV\_AE350\_SOC 提供硬件设计的参考设计:

- …\ref\_design\FPGA\_RefDesign\DK\_START\_GW5AT138\_V2.1\ae350 \_demo
- ...\ref\_design\FPGA\_RefDesign\Tang\_MEGA\_138K\_Pro\_Dock\ae350 \_demo
- **D** ...\example\Ethernet\ref\_design\FPGA\_RefDesign\Tang\_MEGA\_138K \_Pro\_Dock\ae350\_ext\_ethernet
- ...\example\CAN\ref\_design\FPGA\_RefDesign\DK\_START\_GW5AT13 8\_V2.1\ae350\_ext\_can
- ...\example\AHB\_Slave\_Bridge\ref\_design\FPGA\_RefDesign\DK\_STA RT\_GW5AT138\_V2.1\ahb\_to\_ahb\_16\_bridge
- …\example\Flash\ref\_design\FPGA\_RefDesign\DK\_START\_GW5AT1 38\_V2.1\ae350\_ext\_flash
- ...\example\SD\ref\_design\FPGA\_RefDesign\DK\_START\_GW5AT138 \_V2.1\ae350\_ext\_sd
- ...\example\APB\_Slave\_Bridge\ref\_design\FPGA\_RefDesign\DK\_STA RT\_GW5AT138\_V2.1\apb\_to\_apb\_16\_bridge
- ...\example\AHB\_Master\ref\_design\FPGA\_RefDesign\DK\_START\_G W5AT138 V2.1\ae350 ahb master
- ...\example\Customized\ref\_design\FPGA\_RefDesign\DK\_START\_G W5AT138 V2.1\ae350 customized
- ...\example\DDR3\_shared\ref\_design\FPGA\_RefDesign\DK\_START GW5AT138\_V2.1\ae350\_shared\_ddr3
- ...\example\TCM\ref\_design\FPGA\_RefDesign\DK\_START\_GW5AT13 8\_V2.1\ae350\_emb\_tcm

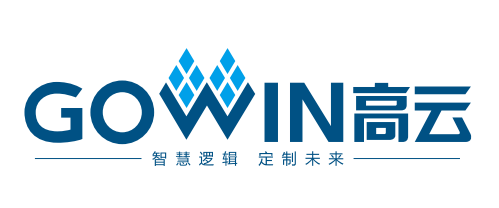